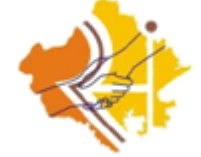

# **RajasthanSampark** Getting Started Guide & User Manual

**For Citizen**

**1/9/2015**

**Government of Rajasthan**

**Department of Administrative and Reforms**

# **Table of Contents**

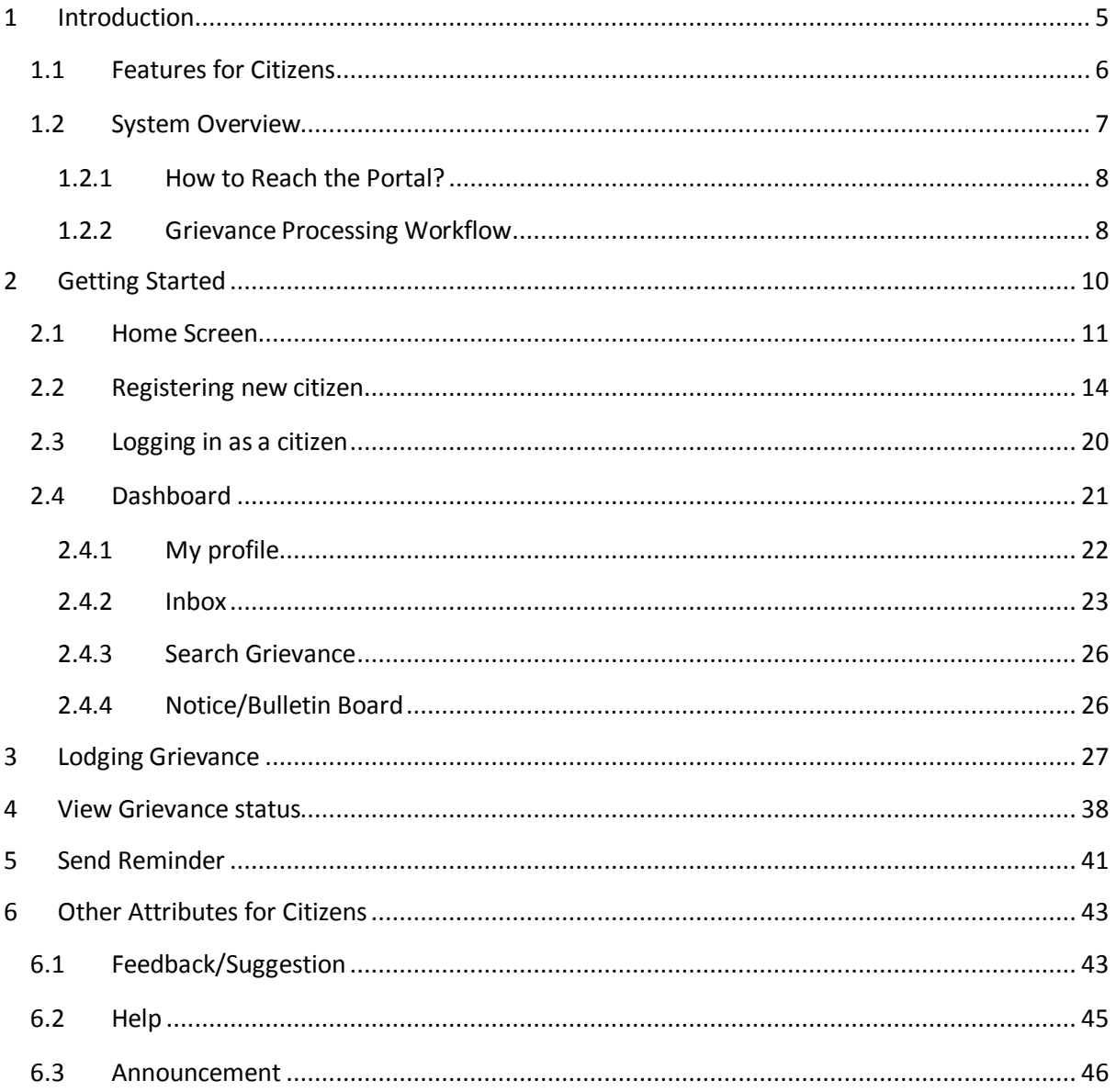

# **Table of Figures**

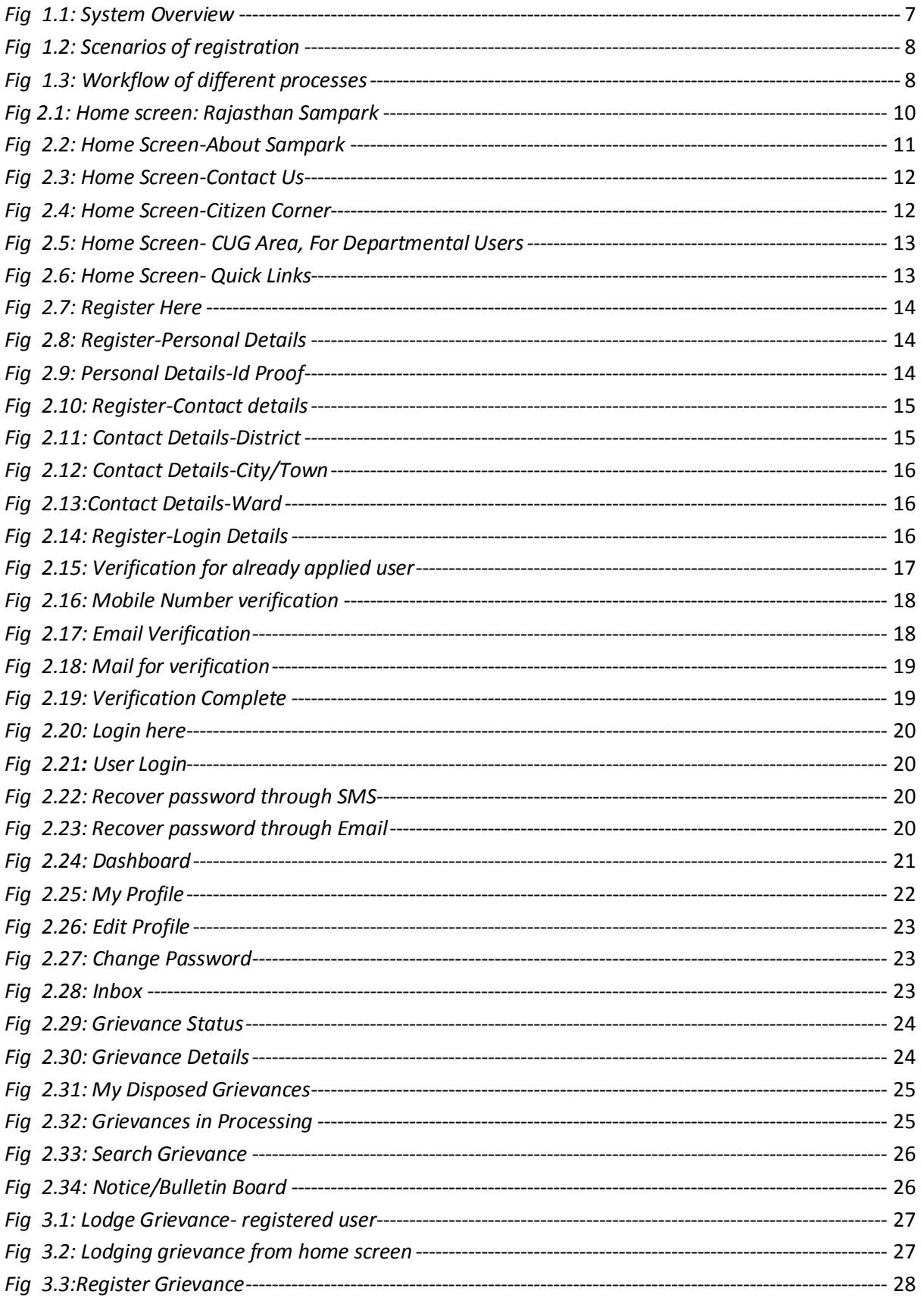

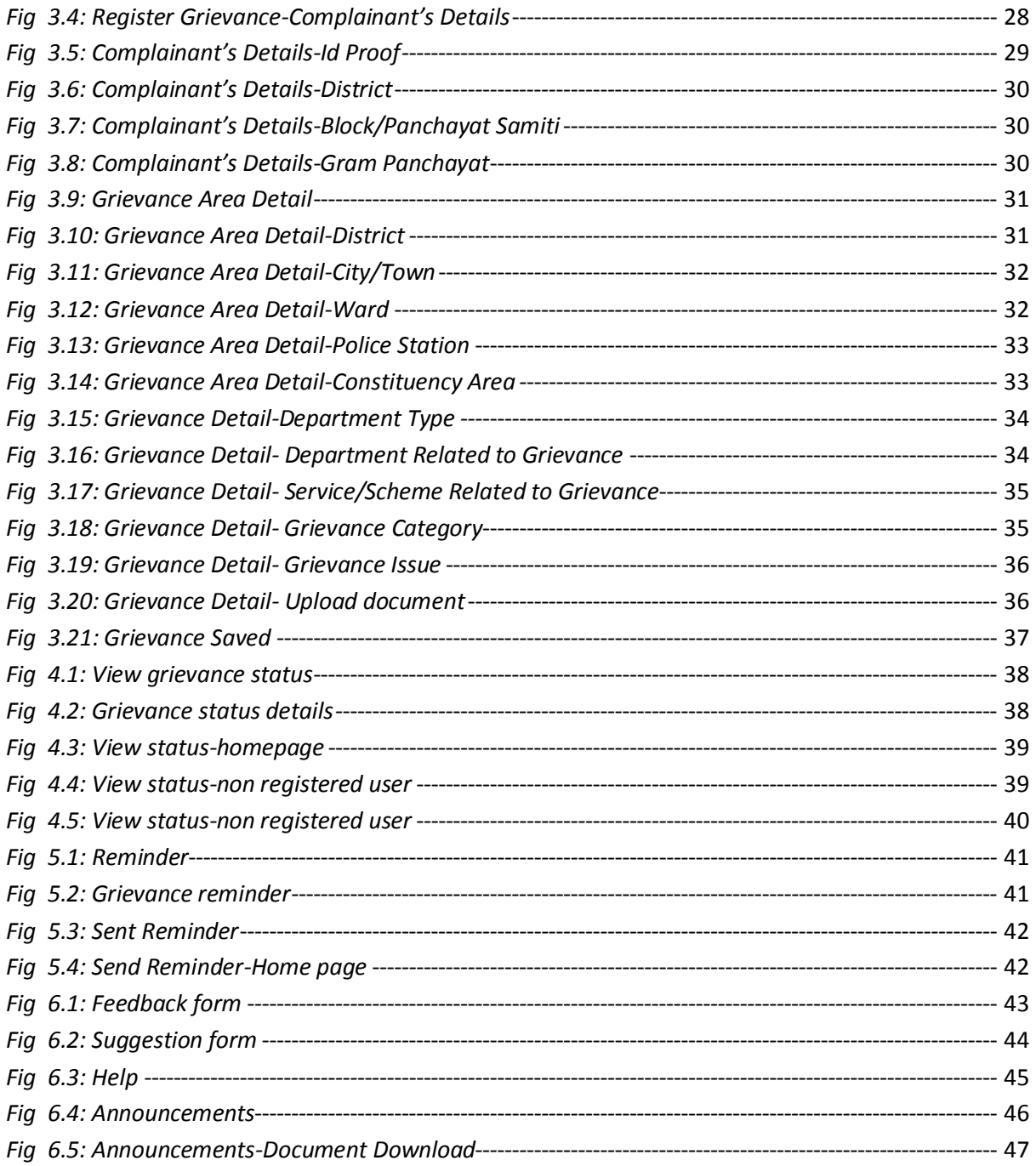

### **1 Introduction**

<span id="page-4-0"></span>The User Manual contains all essential information for the user to make full use of the Grievance Management system. This manual includes a description of the system functions and capabilities, contingencies and alternate modes of operation, and step-by-step procedures for system access and use. Pictures have been used to make the operation clear to the user wherever possible.

Rajasthan Sampark is an innovative e-Governance project implemented by the Department of Information Technology & Communication, Government of Rajasthan. The project paves the way for a common man to reach the departments of the State Government for their queries and concerns, with the help of telecommunication tools and web portal. It enables the departments to disseminate the information about various schemes and programs being run for the benefit of the citizens.

Rajasthan Sampark primarily consists of State level Call Centre with Integrated web portal which will work as single point contact centre to cater various citizen centric queries and grievances for any public services rendered by the State Government and its entities. Rajasthan Sampark Call Centre handles inbound as well as outbound telephone calls, for the citizen and related services backed by Rajasthan Sampark Portal.

This system does the registering and monitoring of the grievances till the final disposal and also creates a record of the disposed grievances so they can be referred in future. Registering is done through different means either directly by the citizens or by the departmental user. Both the workflows are handled separately and with complete detailing. After the Registration, the grievances are analysed and concerned actions are taken. The system records the details of the grievances and keeps a track of the actions taken on the grievance. The grievances can be shared among the different departments of government and allocated to the designation that is appropriate to redress it.

#### <span id="page-5-0"></span>**1.1 Features for Citizens**

This application has been developed for the ease of local citizens to lodge their grievances to the government and keep a track of the processing of the grievances. A number of features are provided for the citizens:

- $-$  Register as a citizen on the portal and create a user profile.
- Lodge grievances regarding public, private or service matters.
- Send Reminders to the department regarding a grievance already registered.
- Send feedback/suggestions for the improvement of the grievance redressal system.
- Track the status of the grievances registered by the user.
- Download the format of the Application form both in Hindi and English language if he wishes to submit the grievance directly to the office.
- View the announcements made by the department.
- Get complete information regarding the project and get contact details for the office.

#### <span id="page-6-0"></span>**1.2 System Overview**

This application is web based interface and supports integration with different means to register the grievances from common man. The means for the registration can be through the online registration, calls to the organization, integration with social networking sites, mobile application and so on. It maintains the disposal of the grievance according to defined hierarchy of the organization. The hierarchy can be defined for different levels as demographical, office, administrative. The monitoring of the application would be maintained according to the defined workflow.

The main aim of the application is to track the process of grievance redressal. This would include the registration of the grievance and then monitoring the grievance. Also, maintaining a record of the details of the grievance after its disposal.

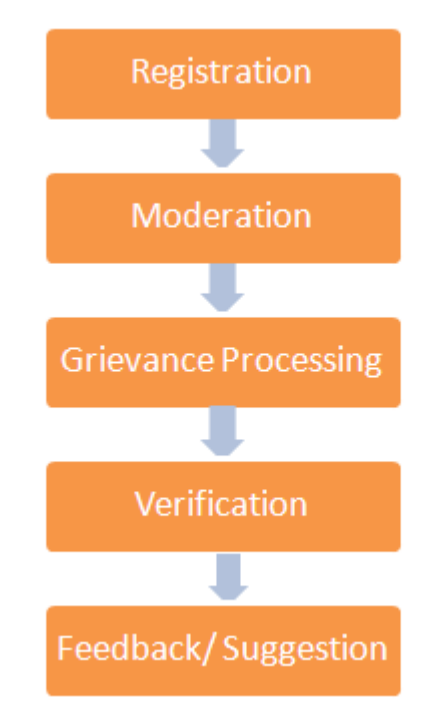

<span id="page-6-1"></span>*Fig 1.1: System Overview*

#### <span id="page-7-0"></span>**1.2.1 How to Reach the Portal?**

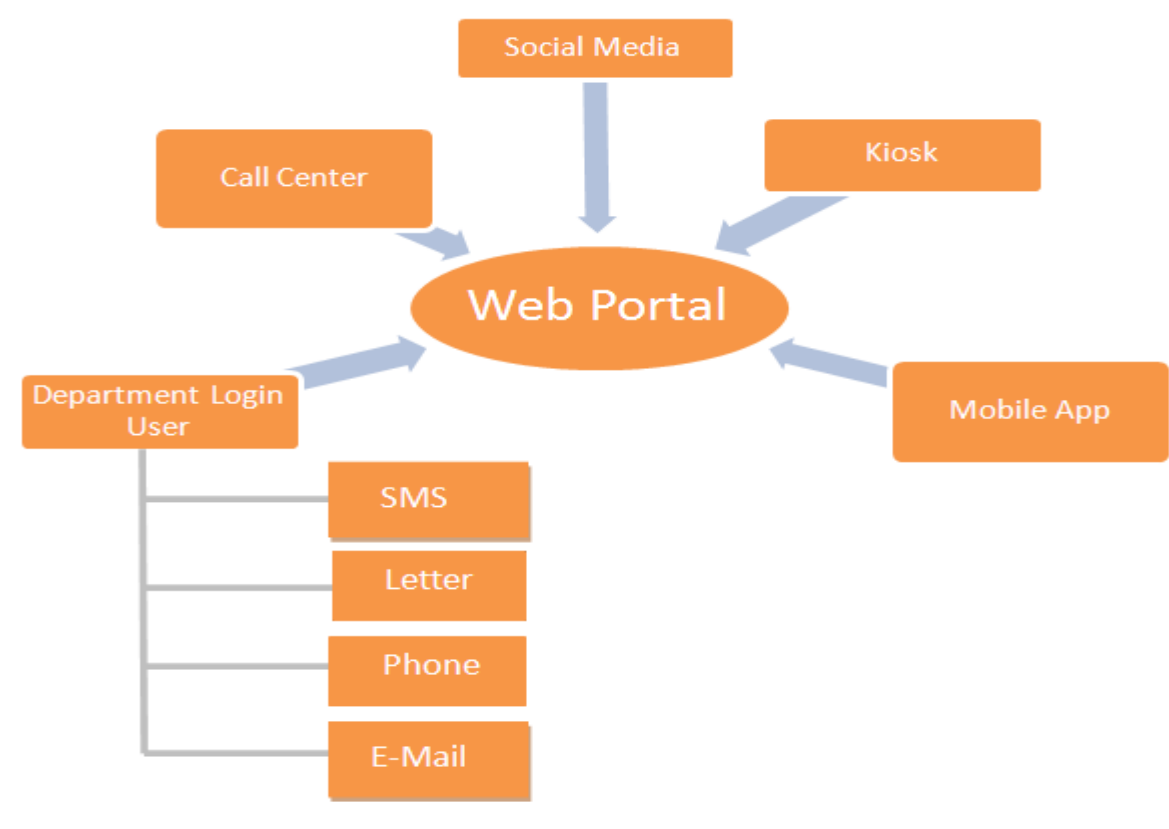

*Fig 1.2: Scenarios of registration*

#### <span id="page-7-2"></span><span id="page-7-1"></span>**1.2.2 Grievance Processing Workflow**

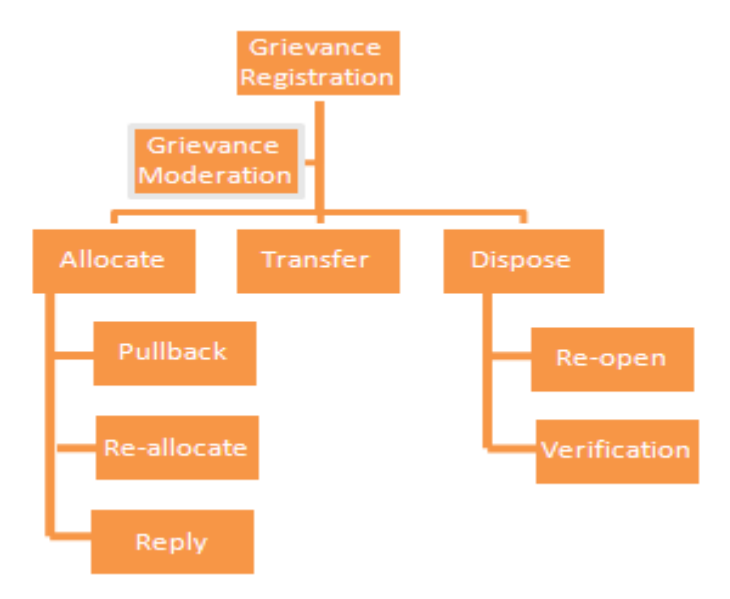

<span id="page-7-3"></span>*Fig 1.3: Workflow of different processes*

- **Moderation of grievance**: Before any other action takes place, the moderation details should be compulsorily mentioned.
- **Allocate**: To assign the grievance to a particular user (designation) along with the details and rights of allocation. Allocation rights may also include rights whether the grievance can be completely disposed or will require approval from some other user.
- **Transfer**: In case the allocated department to the grievance is out of scope and some other department should be liable for the grievance.
- **Dispose**: If the grievance has been taken care of and in a condition to be disposed. If the grievance is already in a condition, it can be disposed at first step also.
- **Pullback**: If a grievance is already allocated and some other action is required to be taken, it should be pulled back to enable other actions.
- **Re Allocate:** The grievance already allocated can be re-allocated to other user if not considered in scope. This allocation is considered as re-allocation. In fact, an allocation process done second time on a grievance would be considered re-allocation, no matter whatever the processes have been.
- **Re**-**open:** Once a grievance has been disposed, no further actions would be allowed on it. But re-open option would be available, if the grievance is not considered satisfactorily disposed and a request has been received to re-open it. After the re-open option is used, all other actions would be available.

# **2 Getting Started**

<span id="page-9-0"></span>You can access Rajasthan Sampark portal by visiting portal link:<http://sampark.rajasthan.gov.in/>. The landing page of the portal looks similar to this:-

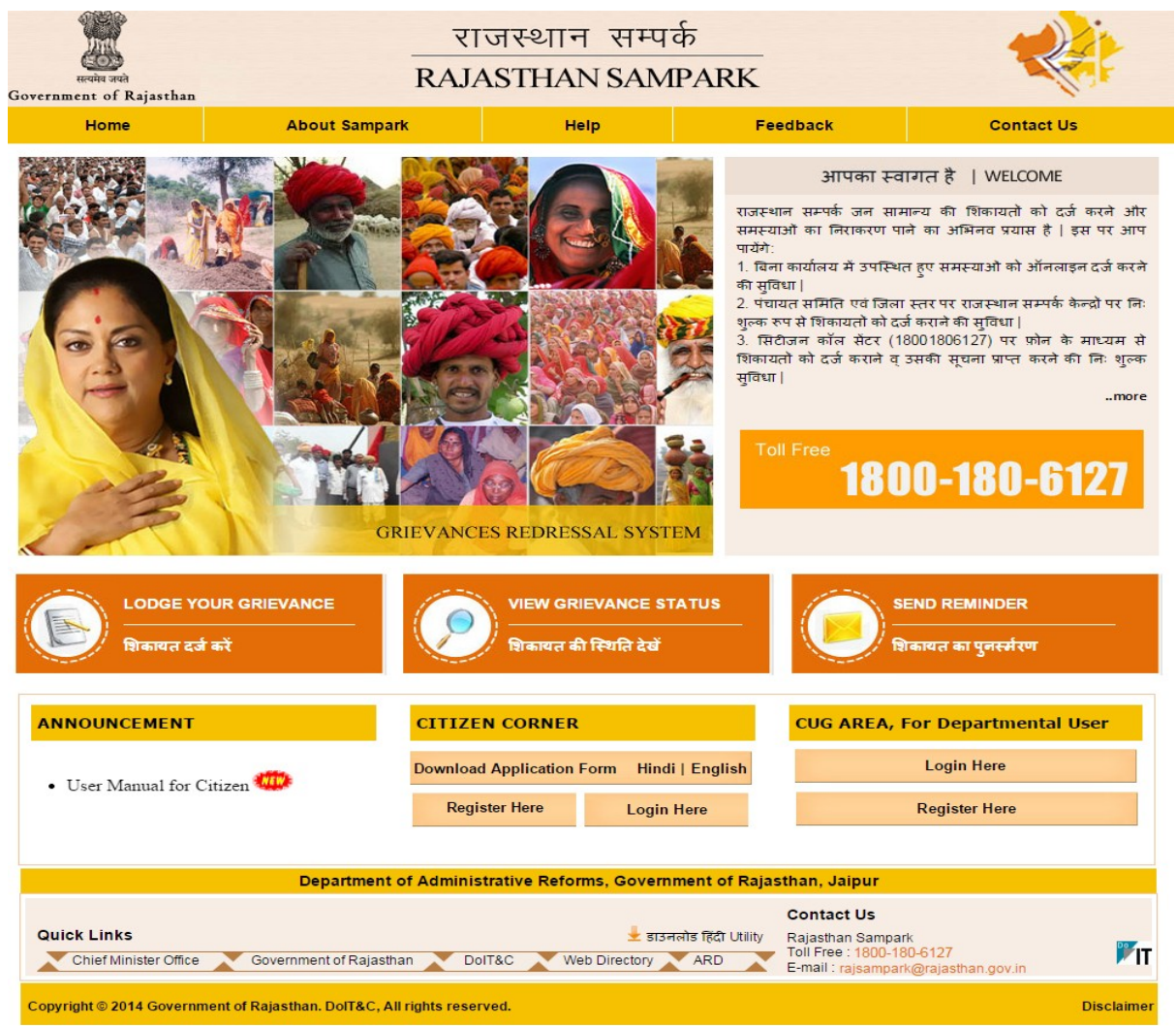

*Fig 2.1: Home screen: Rajasthan Sampark*

<span id="page-9-1"></span>The Landing page provides following options to the user:

- Register a Grievance by clicking on the link "Lodge your grievance" button.
- View the status of the Grievance already registered by the citizen
- Send Reminders about a grievance already registered
- View Announcements made by the Rajasthan Sampark team.
- Send feedback regarding grievance redressal.
- Download Application Form in both English and Hindi language for Grievance registration if the citizen wish to submit the grievance personally at the Rajasthan Sampark Office.
- A new citizen can register by clicking on the link "Register Here" provided under "Citizen Corner" section.
- If a citizen is already registered he can login to the portal by clicking on the link "Login Here".

#### <span id="page-10-0"></span>**2.1 Home Screen**

Home screen of the portal provides all the basic features through which a user can understand the functionality of grievance registration system. Also it helps the user to know more about Rajasthan Sampark. Following are the features available on home screen:

 **About Sampark:** On clicking the link "About Sampark" user is directed to the interface shown in the image below. It provides a small description regarding how Rajasthan government is striving for excellent citizen service by ensuring transparency and timeliness in grievance redressal. User gets an overview of what the portal is all about.

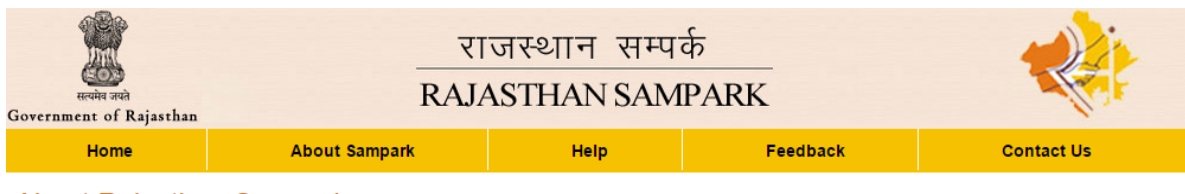

#### **About Rajasthan Sampark**

Government of Rajasthan is dedicated to bring in transformation in the way of citizen centric governance in the state. For this the government of Rajasthan has been continuously striving to bring in excellence in citizen service delivery by ensuring transparency and minimizing grievances. As an initiation to ensure proper service to the citizen, a project named "Rajasthan Sampark" has been implemented through Department of IT and Communications. The project paves the way for a common man to reach the departments of the State Government for their queries and concerns, with the help of Information Communication and Technology (ICT) Interventions

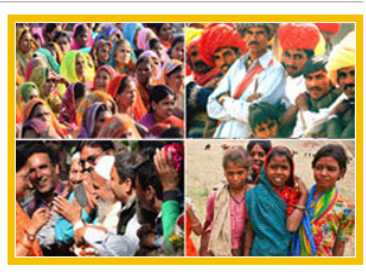

Rajasthan Sampark aims towards providing citizens with a centralized platform where any citizen of the state can lodge his/ her grievances to the respective departments. It primarily consists of a State level Call Center with integrated web portal which will act as a single point of contact for addressing and redressing various citizen centric queries and grievances related to government services. Citizens can lodge their grievances against any government department/ office through this portal and the grievance will further be sent to the respective office department for redressal

Through Rajasthan Sampark, Government of Rajasthan intends to achieve all important aspects of good governance viz. Robust Delivery System, Transparency, Communication, Grievance Redressal and Sensitivity towards citizens

| Department of Administrative Reforms, Government of Rajasthan, Jaipur                                                                      |                                                                                                    |                   |  |  |  |
|----------------------------------------------------------------------------------------------------|----------------------------------------------------------------------------------------------------|-------------------|--|--|--|
| <b>Quick Links</b><br>: डाउनलोड हिंदी Utility<br>Chief Minister Office<br>Government of Rajasthan<br>Web Directory<br><b>ARD</b><br>DolT&C | <b>Contact Us</b><br>Rajasthan Sampark<br>Toll Free: 1800-180-6127<br>E-mail: rajsampark@rajasthan.gov.in |                   |  |  |  |
| Copyright © 2014 Government of Rajasthan. DolT&C, All rights reserved.                                                                     |                                                                                                    | <b>Disclaimer</b> |  |  |  |

*Fig 2.2: Home Screen-About Sampark*

- <span id="page-10-1"></span> **Help:** It consists of some frequently asked questions to help the user in case of any queries. It has been explained later in Chapter 6**:** [Help.](#page-44-2)
- **Feedback:** User is provided with a feature to send a feedback or suggestion to the government regarding the grievances. On clicking this link, user will be directed to feedback/suggestion form. Detailed explanation to send a feedback/suggestion is given in Chapter 6[: Feedback/Suggestion](#page-42-1)
- **Contact Us:** This page contains the toll free number and Email Id of Rajasthan Sampark portal through which a citizen can lodge a grievance or contact the government in case of any discrepancies.

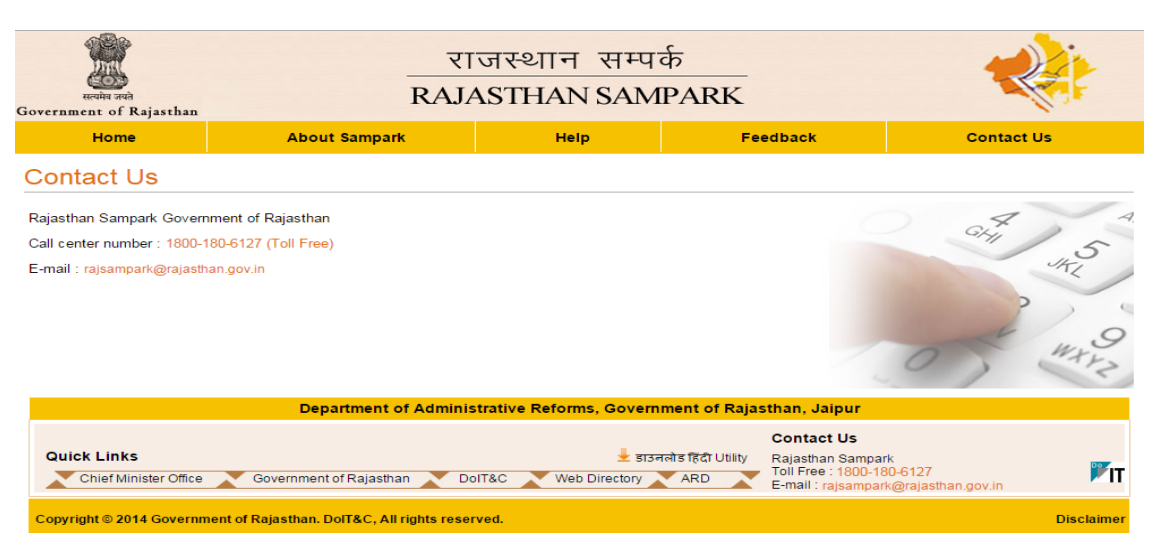

*Fig 2.3: Home Screen-Contact Us*

- <span id="page-11-0"></span> **Toll Free Number:** 1800-180-6127 is a toll free number for the call center of Rajasthan Sampark. Citizens who do not wish to lodge a grievance online, can call on the given number and give details about the grievance to the department who would further send it to the concerned officials.
- **Lodge Your Grievance:** To register a grievance user may click on this link. User will be directed to grievance registration form. Detailed procedure to lodge a grievance has been explained in Chapter 3: [Lodging Grievance.](#page-26-0)
- **View Grievance Status:** User can keep a track on the actions taken on registered grievances and check its status. This section has been explained in detail in Chapter 4: View Grievance [status.](#page-37-0)
- **Send Reminder:** Once a grievance is lodged, user can not only check its status but also send reminder to the government to take necessary action to speed up the redressal process. Procedure to send a reminder has been explained in Chapter 5: [Send Reminder.](#page-40-0)
- **Announcement:** Latest updates and announcements made by the government are shown in this section of the portal. User can download relevant documents from here. It has been explained in Chapter 6: [Announcement](#page-45-0)
- **Citizen Corner:** Features for citizens like downloading application form, registering and logging into the portal are available in this section of the homepage.

<span id="page-11-1"></span>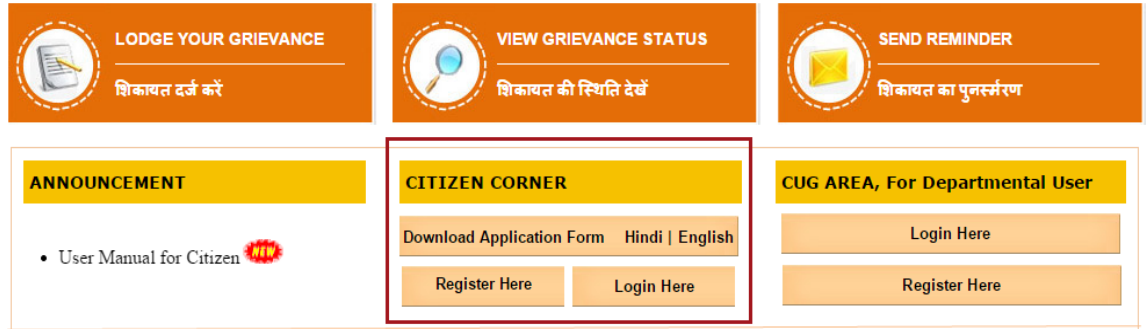

*Fig 2.4: Home Screen-Citizen Corner*

 **CUG Area, For Departmental Users:** This section is for the departmental users to register and login to the system.

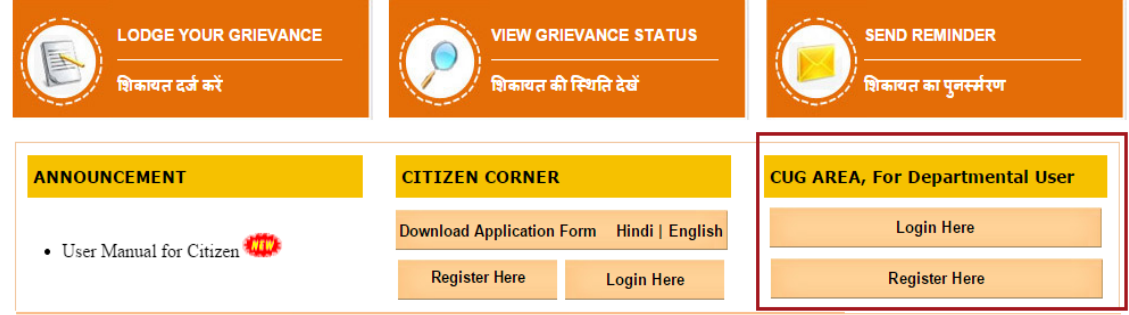

*Fig 2.5: Home Screen- CUG Area, For Departmental Users*

<span id="page-12-0"></span> **Quick Links:** This section provides link to some related websites which may be of use to the citizen. It includes links to Chief Minister's Office, Government of Rajasthan, DoIT&C, Web Directory and ARD (Department of Administrative Reforms). User may click on any of the link to get more information regarding it.

<span id="page-12-1"></span>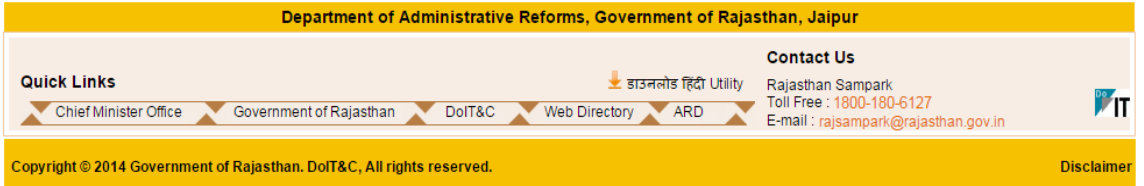

*Fig 2.6: Home Screen- Quick Links*

#### <span id="page-13-0"></span>**2.2 Registering new citizen**

Click on the "Register Here" button under Citizen Corner section.

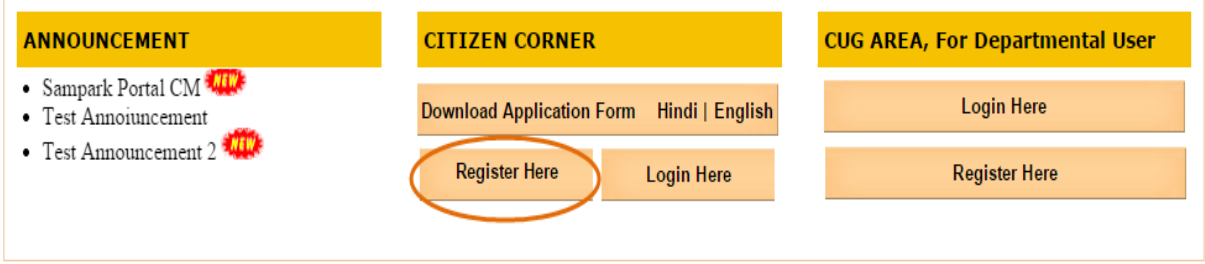

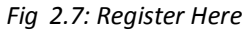

<span id="page-13-1"></span>On clicking the "Register here" button, user will be directed to the "Citizen Registration" form. The form contains 3 sections: Personal details, Contact details, Login details.

#### **Personal Details**

The preview of Personal Details section is shown in the image below:

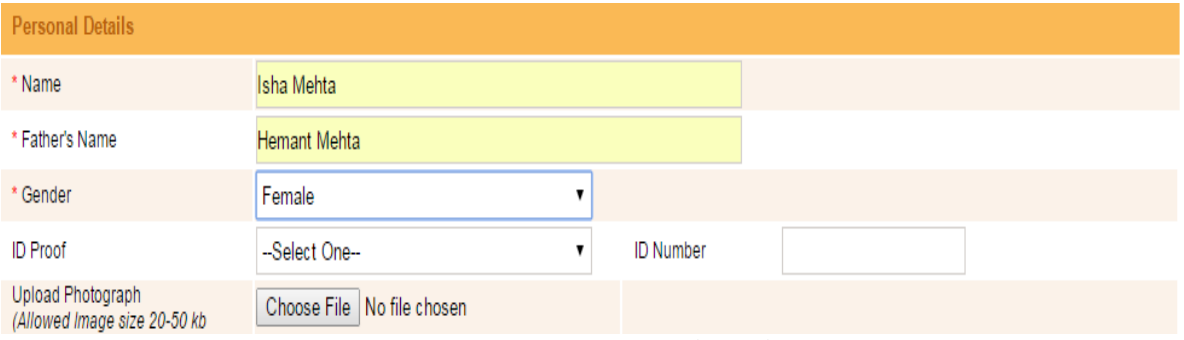

*Fig 2.8: Register-Personal Details*

- <span id="page-13-2"></span>**Name**: The user needs to enter full name as mentioned on the ID proof.
- **Father's name**: User is expected to enter father's name.
- **Gender**: Select gender category from the drop down list.
- **ID Proof**: The user has to provide with an Identity proof document at the time of registration of a grievance. Any one of the options listed in the drop-down list has to be selected depending on the document that would be used by the user for the registration.

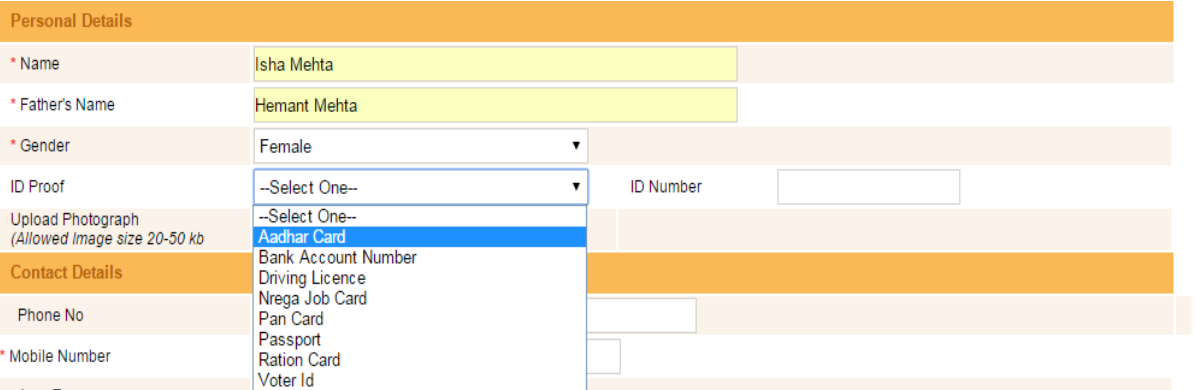

*Fig 2.9: Personal Details-Id Proof*

<span id="page-13-3"></span>Getting Started Page 14

- **ID Number:** The number on the ID proof selected in the previous field is to be provided
- **Upload Photograph:** User has to upload a photograph. Click on the **Choose File** button to select an image from your computer. The size of the image allowed is 20-50 KB.

#### **Contact Details**

The preview of Contact Details section is shown in the image below:

| <b>Contact Details</b> |                                     |             |                |  |
|------------------------|-------------------------------------|-------------|----------------|--|
| Phone No               | 91<br>0294<br>2410297               |             |                |  |
| * Mobile Number        | 91<br>9460351585                    |             |                |  |
| Area Type              | Urban <sup>o</sup><br>Rural $\odot$ |             |                |  |
| * Address              | 163, Ashok Nagar Road No. 11        |             |                |  |
| * Country              | India<br>7                          | * State     | Rajasthan      |  |
| * District             | --Select One--                      | * City/Town | --Select One-- |  |
| * Ward                 | --Select One--<br>▼                 | Street      |                |  |
| Pin Code               |                                     |             |                |  |

*Fig 2.10: Register-Contact details*

- <span id="page-14-0"></span>**Phone no:** Enter the landline number (if any). STD code has to be mentioned.
- **Mobile number:** Enter the mobile number which would be used for further correspondence.
- **Area Type:** Select the area type i.e., rural or urban.
- **Address:** Provide complete permanent address which would be used for further correspondence with the user.
- **Country, State, District, City/Town, Ward, and Street:** Select the appropriate location details for the mentioned fields from the drop down menu. District and city/town fields would become active only after the user enters the state.

| * Father's Name                                   | Dungarpur<br>$\blacktriangle$<br>Ganganagar |                  |                |              |
|---------------------------------------------------|---------------------------------------------|------------------|----------------|--------------|
| * Gender                                          | Hanumangarh<br>Jaipur                       |                  |                |              |
| <b>ID</b> Proof                                   | Jaisalmer<br>Jalor                          | <b>ID Number</b> |                |              |
| Upload Photograph<br>(Allowed Image size 20-50 kb | Jhalawar<br>Jhunjhunu                       |                  |                |              |
| <b>Contact Details</b>                            | Jodhpur<br>Karauli                          |                  |                |              |
| Phone No                                          | Kota<br>Nagaur                              |                  |                |              |
| * Mobile Number                                   | Pali<br>Pratapgarh                          |                  |                |              |
| Area Type                                         | Rajsamand<br>Sawai Madhopur                 |                  |                |              |
| * Address                                         | Sikar<br>Sirohi                             |                  |                |              |
| * Country                                         | Tonk<br><b>Udaipur</b>                      | * State          | Rajasthan      | 1            |
| * District                                        | --Select One--<br>▼                         | * City/Town      | --Select One-- | $\mathbf{v}$ |
| * Ward                                            | -Select One-<br>$\pmb{\mathrm{v}}$          | Street           |                |              |
| Pin Code                                          |                                             |                  |                |              |

<span id="page-14-1"></span>*Fig 2.11: Contact Details-District*

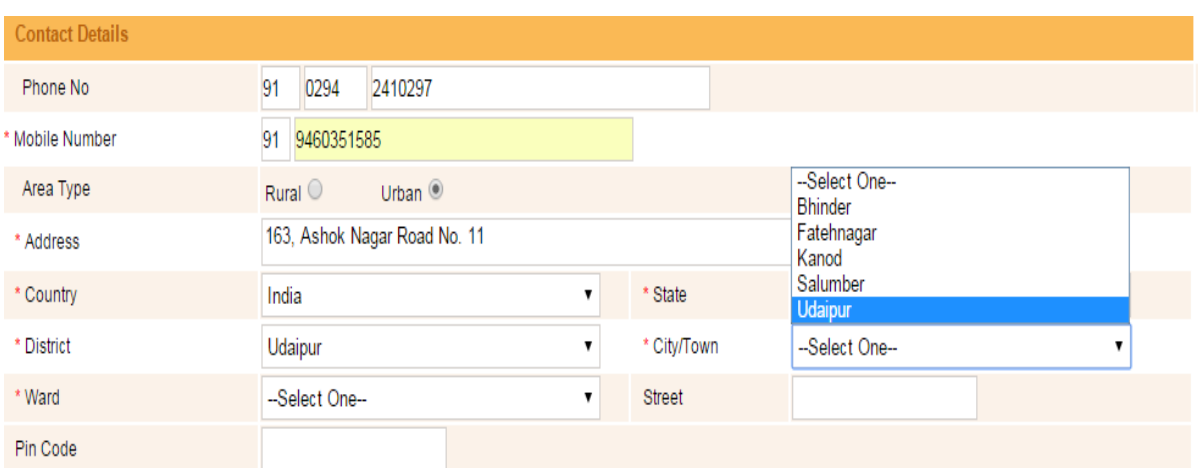

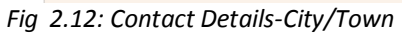

<span id="page-15-0"></span>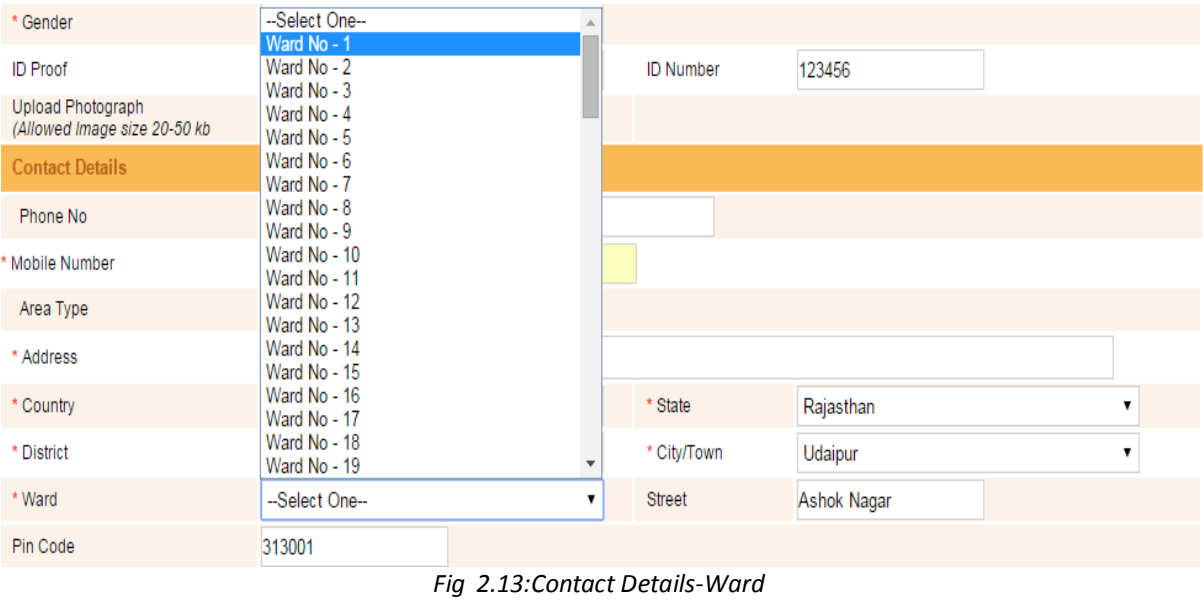

<span id="page-15-1"></span> **Pin Code:** The user needs to provide the pin code for the district mentioned in the previous field.

#### **Login Details**

The preview of Login Details section is shown in the image below:

<span id="page-15-2"></span>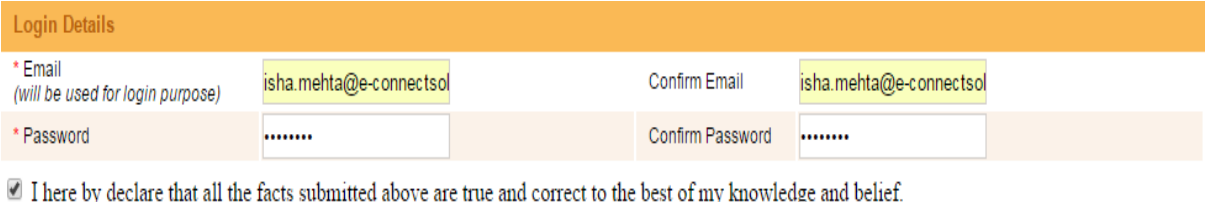

*Fig 2.14: Register-Login Details*

Apply Cancel

- **Email:** The user is required to provide an Email id which will be used for login purpose. Once the registration process is complete, user would receive a mail on the mentioned Email Id providing username and password for Rajasthan Sampark portal.
- **Confirm Email:** Re-enter the Email id mentioned in the previous field.
- **Password:** Enter a password which would be used for login purpose. The password must contain a number, an alphabet and a special symbol.
- **Confirm password:** Re-enter the password entered in the previous field.

Select the checkbox  $\blacksquare$  against the statement "I hereby declare that all the facts submitted above are true and correct to the best of my knowledge and belief."

Click on the  $\frac{Apply}{Apply}$  button to complete the registration process. Thereafter user will be directed to mobile number and Email verification. If the user wants to suspend the registration due to any reason, click on the cancel button.

If a user has filled the registration form earlier but the verification process is pending, he can directly click on the link I have already applied but could not complete the verification process on top of the application form. On clicking this link a dialogue box would appear on the screen.

Provide the Mobile number and Email ID same as that mentioned in the registration from. Click on

Resend OTP button to begin the verification process. A onetime password (OTP) will be sent on user's mobile number.

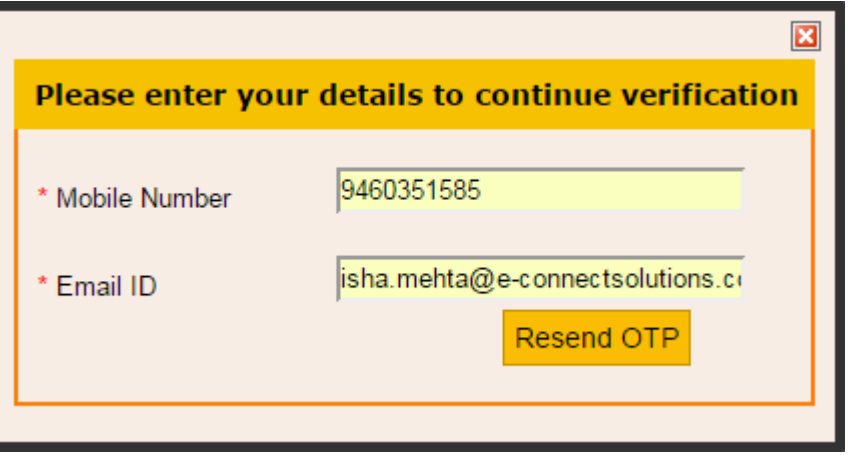

<span id="page-16-0"></span>*Fig 2.15: Verification for already applied user*

#### **Credential Verification Process**

 **Mobile Number Verification:** A onetime password (OTP) will be sent to user's mobile number. This is done so as to confirm that the mobile number provided is correct and owned by the user. It is necessary for security reasons because this mobile number will be used for further correspondence with the user. The user is required to enter the OTP received on the given mobile number. Click On **Verify OTP** button to confirm the verification. This OTP is active for only 10 minutes. If user is not able to confirm the verification within this time, click on the **Resend OTP** button. A new OTP will be sent to user's mobile number. The preview of mobile number verification process is shown in the image below:

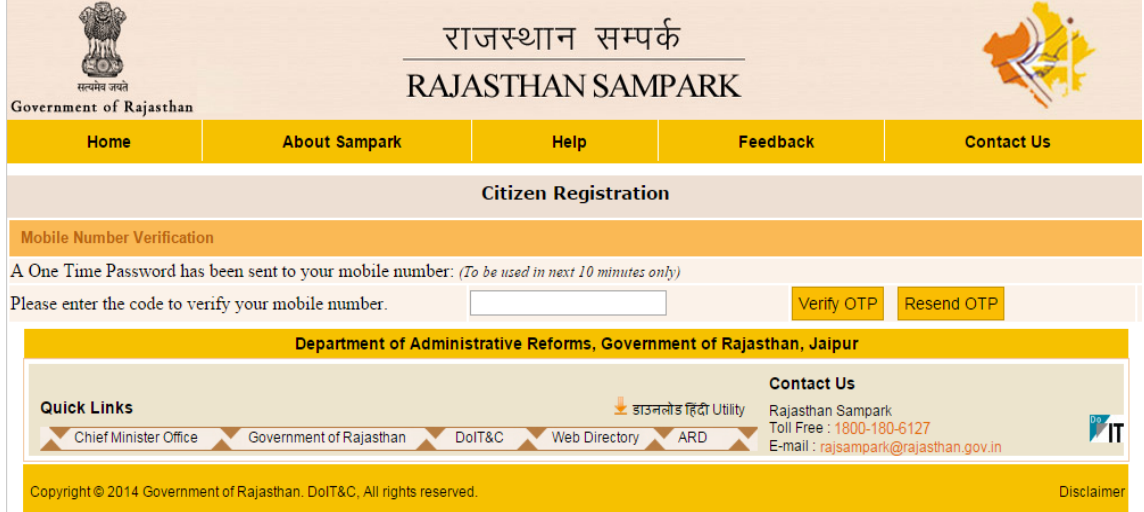

*Fig 2.16: Mobile Number verification*

<span id="page-17-0"></span> **Email Verification:** Similar to mobile number verification, an Email would be sent to the user's Email ID to verify whether the mentioned Email ID is correct or not. The preview of Email verification page is shown in the image below:

| Government of Rajasthan                            | राजस्थान सम्पर्क<br><b>RAJASTHAN SAMPARK</b>                                                                                                    |                            |                                                                                                    |                                                        |  |  |  |
|----------------------------------------------------|----------------------------------------------------------------------------------------------------|----------------------------|----------------------------------------------------------------------------------------------------|--------------------------------------------------------|--|--|--|
| Home                                               | <b>About Sampark</b>                                                                                                    | <b>Help</b>                | Feedback                                                                                             | <b>Contact Us</b>                                      |  |  |  |
|                                                    | <b>Citizen Registration</b>                                                                                                    |                            |                                                                                                    |                                                        |  |  |  |
|                                                    |                                                                                                    |                            |                                                                                                    |                                                        |  |  |  |
|                                                    | You application for registration has been accepted, and a verifcation mail has been sent to your email id: isha.mehta@e-connectsolutions.com<br>Please login to your registered Email ID for verification and complete the registration process. |                            |                                                                                                    |                                                        |  |  |  |
|                                                    | << Back to Home                                                                                                    | Apply For New Registration |                                                                                                    |                                                        |  |  |  |
|                                                    |                                                                                                    |                            | Department of Administrative Reforms, Government of Rajasthan, Jaipur                                |                                                        |  |  |  |
| <b>Quick Links</b><br><b>Chief Minister Office</b> | Government of Rajasthan                                                                                                    | DolT&C<br>Web Directory    | <b>Contact Us</b><br>± डाउनलोड हिंदी Utility<br>Rajasthan Sampark<br>Toll Free: 1800-180-6127<br>ARD | $\mathbb{Z}$ IT<br>E-mail: rajsampark@rajasthan.gov.in |  |  |  |
|                                                    | Copyright @ 2014 Government of Rajasthan. DolT&C, All rights reserved.                                                                                                    |                            |                                                                                                    | Disclaimer                                             |  |  |  |

<span id="page-17-1"></span>*Fig 2.17: Email Verification*

The user would receive an Email on the registered Email ID. Click on the link click here provided in the mail to complete the verification process. This verification mail sent to the user looks as follows:

#### **SGMS: Citizen Registration**

donotreply.rajsampark@raj.gov.in

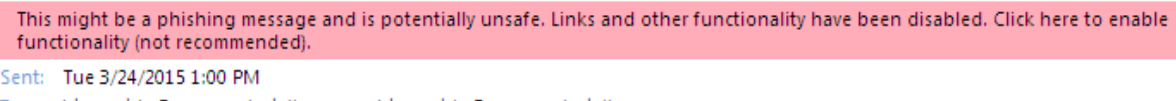

To: isha.mehta@e-connectsolutions.com: isha.mehta@e-connectsolutions.com

Dear Isha Mehta

Please click on the following link to complete your registration process on Rajasthan Sampark Portal.click here.

If the click does not work, You can also copy below link in your browser to continue verification process.

164.100.222.107/CitizenRegistration.aspx?type=Y29uZmlybQ == &appID = MzEx

This is a system generated email. Please do not reply.

eMitra mobile application (android/ windows phone) is now available on Google Play Store and Windows Phone Store.

#### *Fig 2.18: Mail for verification*

<span id="page-18-0"></span> **Verification Complete:** After mobile number and Email verification has been done, the user would receive username and password through Email and SMS. These would be used by the user for login purpose in future. This marks the completion of registration and verification process. The preview is available in the image below:

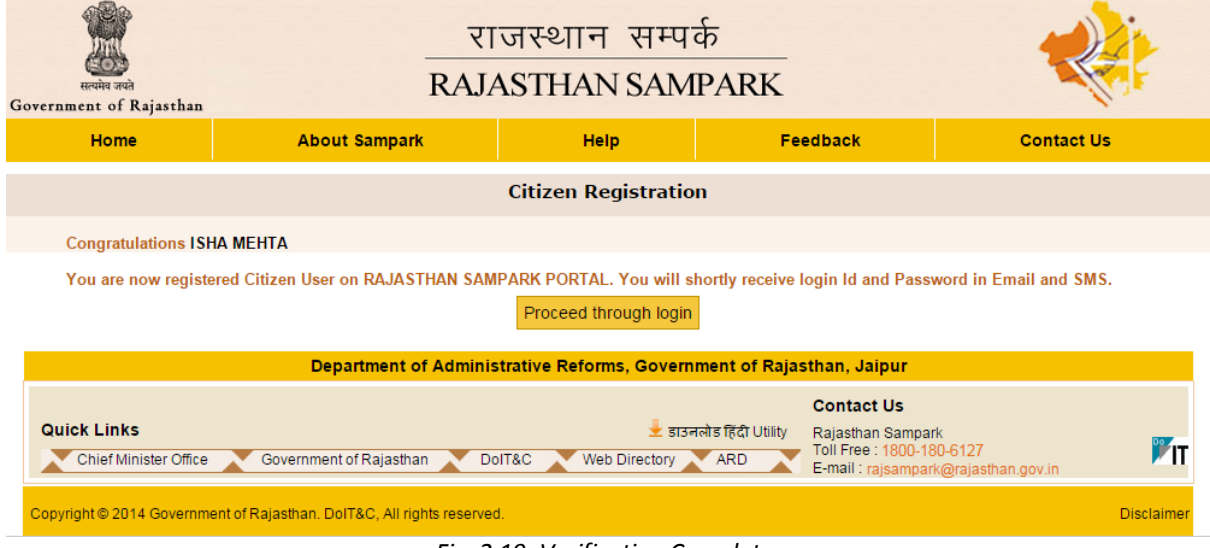

<span id="page-18-1"></span>*Fig 2.19: Verification Complete*

#### <span id="page-19-0"></span>**2.3 Logging in as a citizen**

Click on the "login here" button under Citizen Corner section.

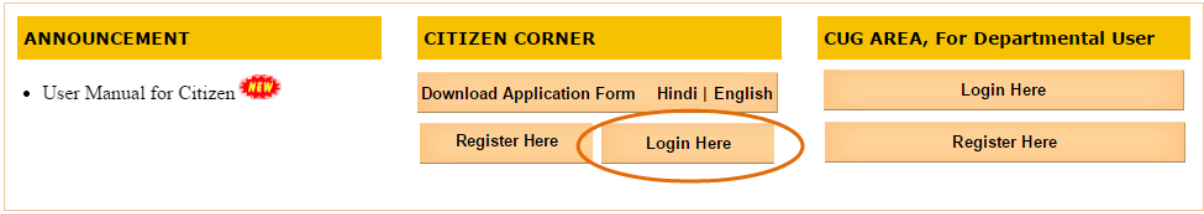

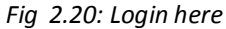

<span id="page-19-1"></span>A dialogue box as shown in the image below appears on the screen. User has to enter the login id and password along with the captcha code shown. The Eye icon  $\circ$  provided at the end of the password field, enables user to see the password that is entered by the user. After entering all the

necessary information, user can click on the **LOGIN** button provided. If user, due to any reason, does not know or remember the password, user can click on Forgot Password provided to recover the password.

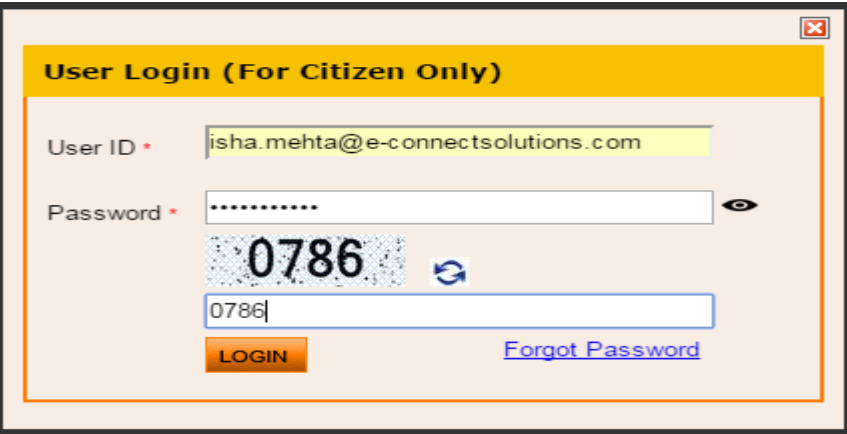

*Fig 2.21: User Login*

<span id="page-19-2"></span>If user, due to any reason, does not know or remember the password, user can click on Forgot Password provided to recover the password. User is redirected to the following interface

<span id="page-19-4"></span><span id="page-19-3"></span>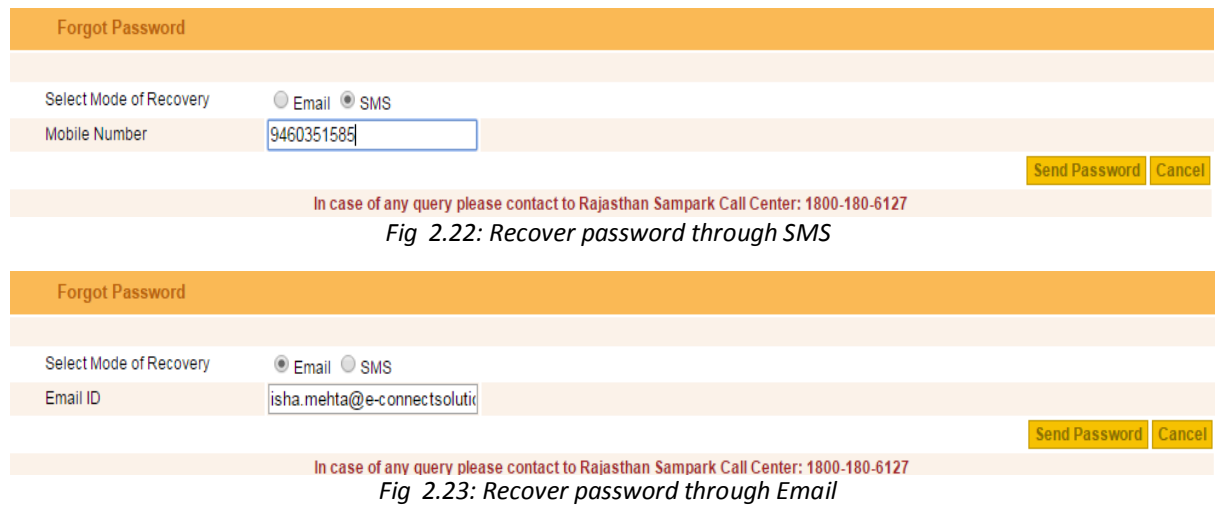

Click on **Send Password** button. User will receive password through SMS or Email as per the recovery mode selected. User can then login to the portal with the password received.

#### <span id="page-20-0"></span>**2.4 Dashboard**

After successful login, the user will be directed to the dashboard. Preview of the dashboard is show in the image below:

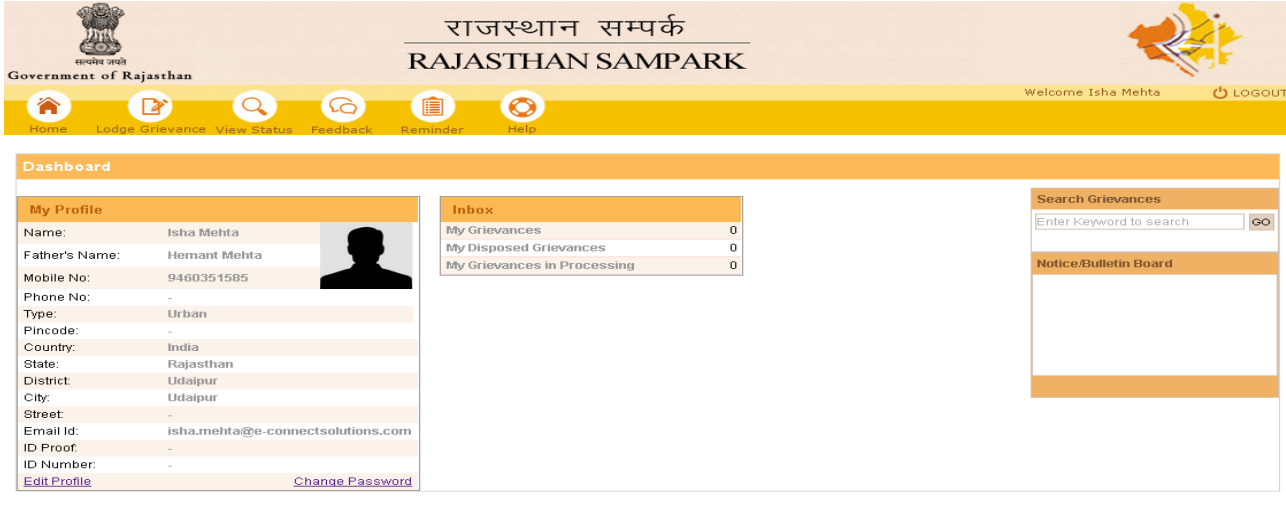

| Department of Administrative Reforms, Government of Rajasthan, Jaipur                                   |                                                                    |                   |  |  |  |
|----------------------------------------------------------------------------------------------------|--------------------------------------------------------------------|-------------------|--|--|--|
| <b>Quick Links</b><br>Chief Minister Office<br>State Directory ARD<br>Government of Raiasthan<br>DolT&C | <b>Contact Us</b><br>Rajasthan Sampark<br>Tell Free: 1800-180-6127 |                   |  |  |  |
| Copyright @ 2014 Government of Rajasthan, DolT&C, All rights reserved.                                  | E-mail: rajsampark@rajasthan.gov.in                                | <b>Disclaimer</b> |  |  |  |
| .<br>$- \cdot$                                                                                          |                                                                    |                   |  |  |  |

*Fig 2.24: Dashboard*

<span id="page-20-1"></span>Following are the widgets available on citizen's dashboard:

- My Profile
- Inbox
- Search Grievances
- Notice/Bulletin Board

#### <span id="page-21-0"></span>**2.4.1 My profile**

"My Profile" helps user to view his basic information as provided during the registration process.

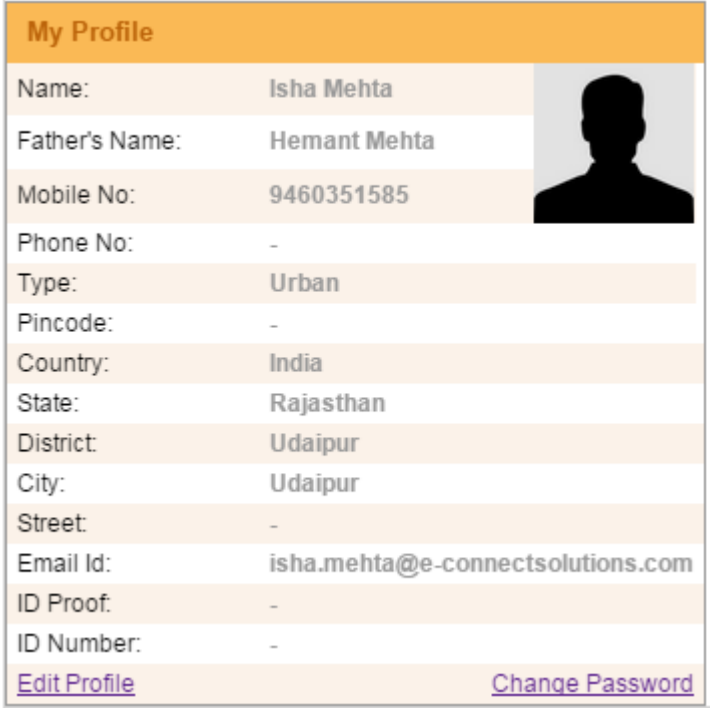

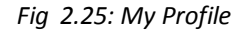

<span id="page-21-1"></span>User can either edit his profile or change password by clicking on **Edit Profile or Change Password** respectively.

 **Edit Profile:** User is redirected to the page as shown in the image below. This page contains the information provided by the user during the registration process. In case of any discrepancies, user can edit information. User's photograph can also be uploaded. Click on

the **Choose File** button to select an image from your computer. The size of the image allowed is 20-50 KB. After editing the entire information click on **Update** button for saving changes. If no modification is required, click on the **Cancel** button.

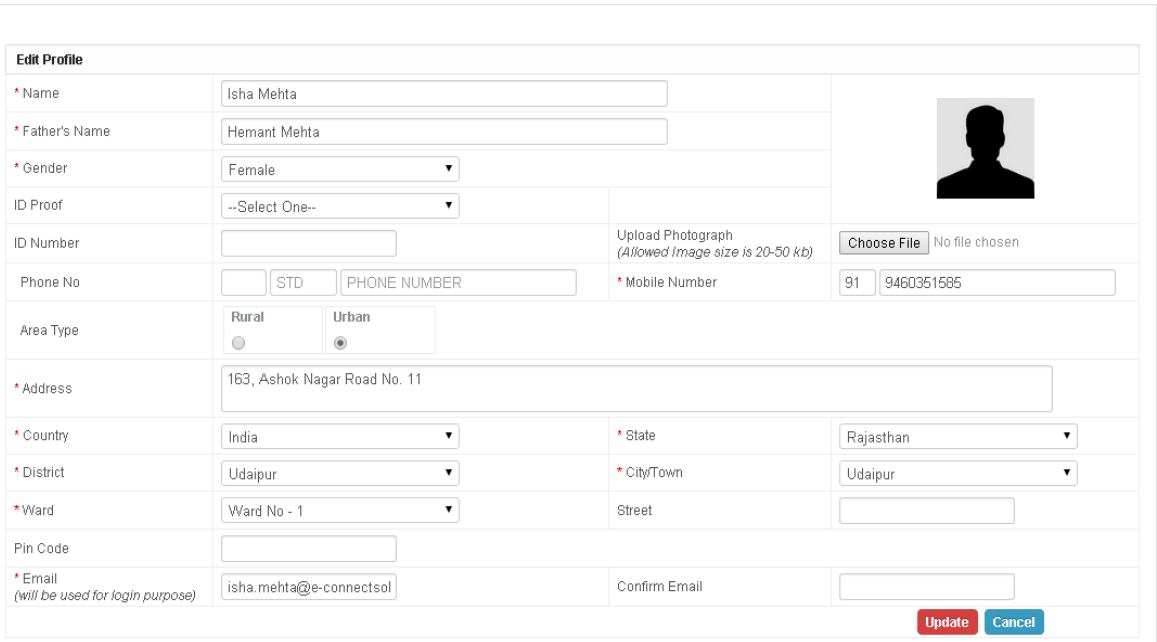

*Fig 2.26: Edit Profile*

<span id="page-22-1"></span> **Change Password:** For changing password, user is expected to enter the old password, followed by his new password. For avoiding any discrepancies, user has to retype the new

password in "Confirm Password" text box. After filling all entries, click on **Change Password** button for changing the password.

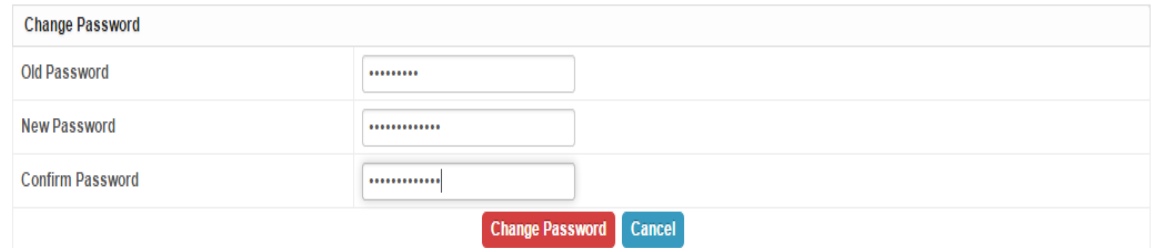

*Fig 2.27: Change Password*

#### <span id="page-22-2"></span><span id="page-22-0"></span>**2.4.2 Inbox**

<span id="page-22-3"></span>This widget shows the status of user's grievances under three different heads. It includes My Grievances, My Disposed Grievances and My Grievances in Processing.

| <i>Inbox</i>                |  |
|-----------------------------|--|
| <b>My Grievances</b>        |  |
| My Disposed Grievances      |  |
| My Grievances in Processing |  |

*Fig 2.28: Inbox*

 **My Grievance:** It shows the number of grievances lodged by the user. Clicking on the number lists all grievances under the user's name. The grievance status detail page is shown in the image below.

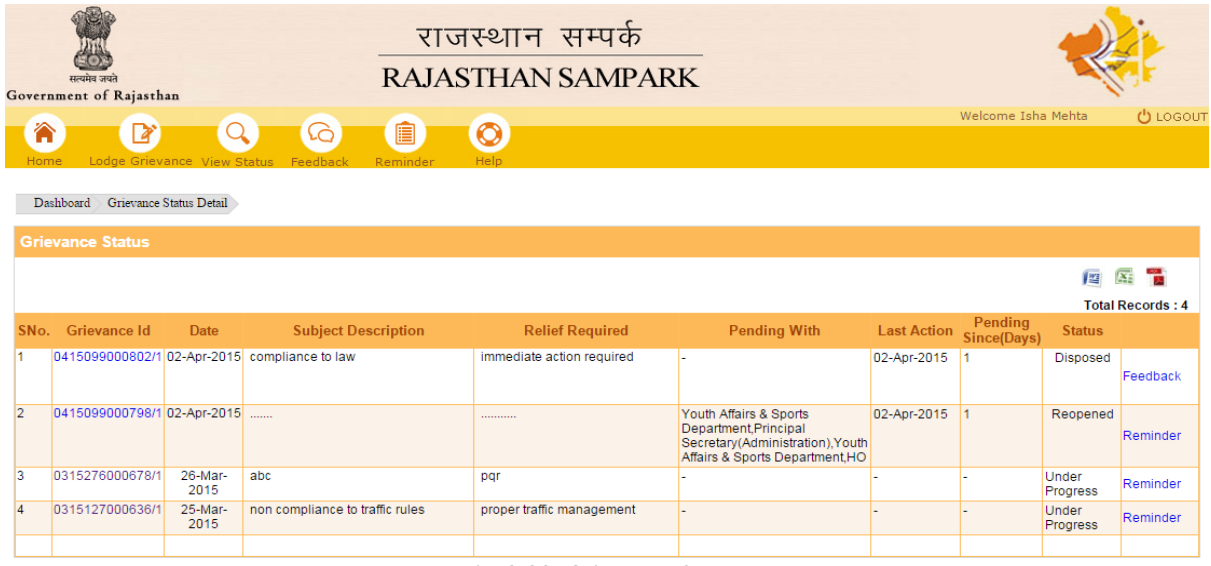

*Fig 2.29: Grievance Status*

<span id="page-23-0"></span>User can click on the Grievance Id for example, 0315127000636/1 to view grievance details. User is redirected to following interface:

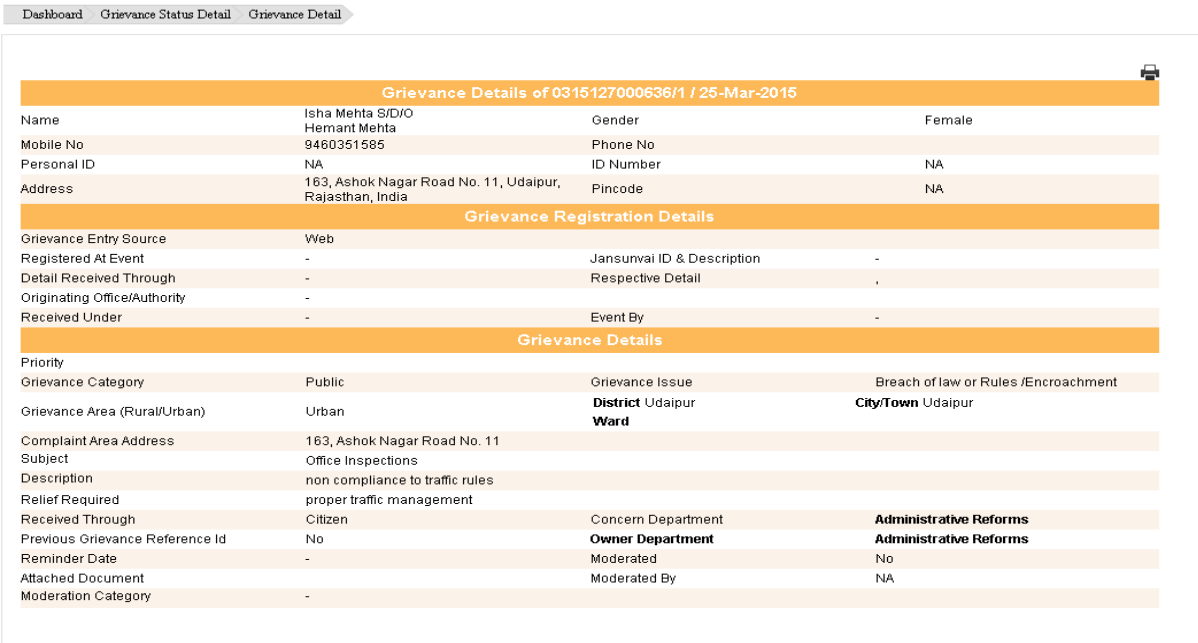

#### *Fig 2.30: Grievance Details*

<span id="page-23-1"></span>On the right corner of grievance details page, user can click on any one of the following:  $\mathbf{x}_t$ 摩  $\mathbf{E}$ to export the grievance status to Word, Excel and PDF respectively and download

them. One can also send a reminder for a grievance by clicking on the link Reminder. For a disposed grievance, Feedback can be sent.

 **My Disposed Grievances:** All grievances by the user which have been disposed off are shown under this head of the inbox. Clicking on the number, user is directed to the interface shown in the image below.

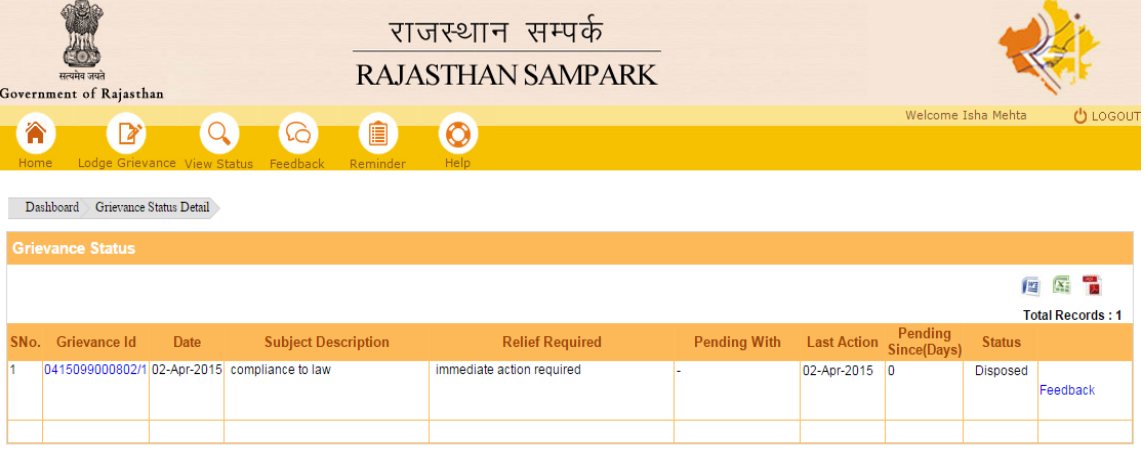

*Fig 2.31: My Disposed Grievances*

<span id="page-24-0"></span> **My Grievances in Processing:** User's grievances which are under processing i.e., if certain action is pending on it, they are shown under this head of the inbox. On clicking the number, user is directed to the following interface.

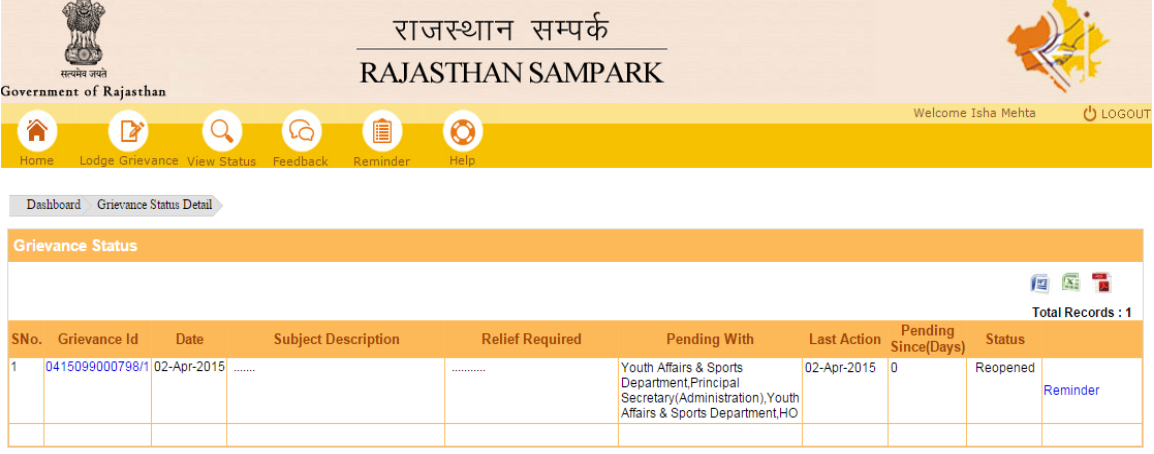

*Fig 2.32: Grievances in Processing*

<span id="page-24-1"></span>User can click on Reminder to notify the department to take necessary action on the grievance. Note that first reminder can be sent only after 30 days of grievance registration. All subsequent reminders can be sent in 15 days interval.

#### <span id="page-25-0"></span>**2.4.3 Search Grievance**

User is provided with the option to search a grievance directly. User needs to enter an appropriate keyword and click on the **GO** button to search the grievance. Successful search would direct the user to "Grievance Status Details" page. Keywords may include:

- Name of the user.
- Mobile number of the user as provided at the time of registration.
- Appropriate keywords for the grievance.
- Grievance Id.

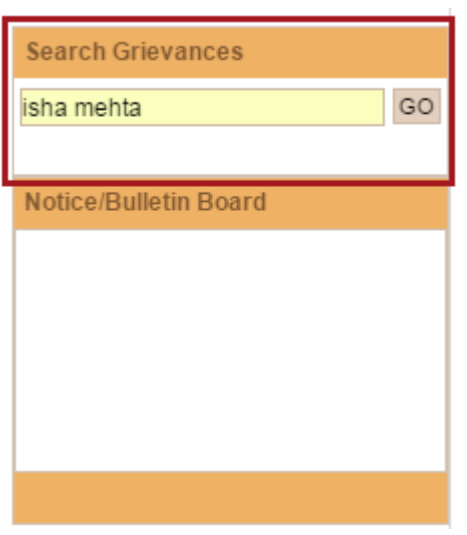

*Fig 2.33: Search Grievance*

#### <span id="page-25-2"></span><span id="page-25-1"></span>**2.4.4 Notice/Bulletin Board**

All the latest updates and notices are displayed here.

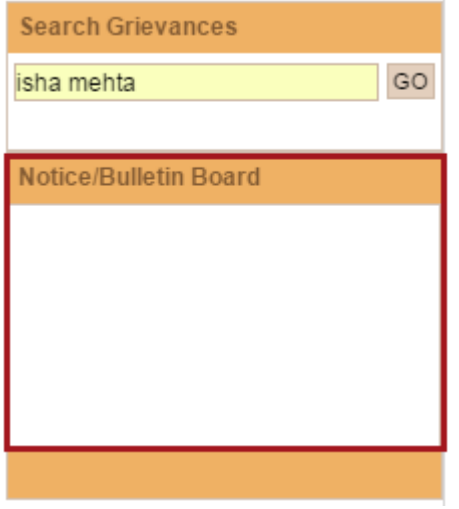

<span id="page-25-3"></span>*Fig 2.34: Notice/Bulletin Board*

# **3 Lodging Grievance**

<span id="page-26-0"></span>Rajasthan Sampark is a portal that serves as an interface between local citizens and the government to help solving grievances in a more convenient and timely manner. The user is provided with the feature to lodge a grievance to the government. User needs to click on the "lodge grievance" link as shown in the image below:

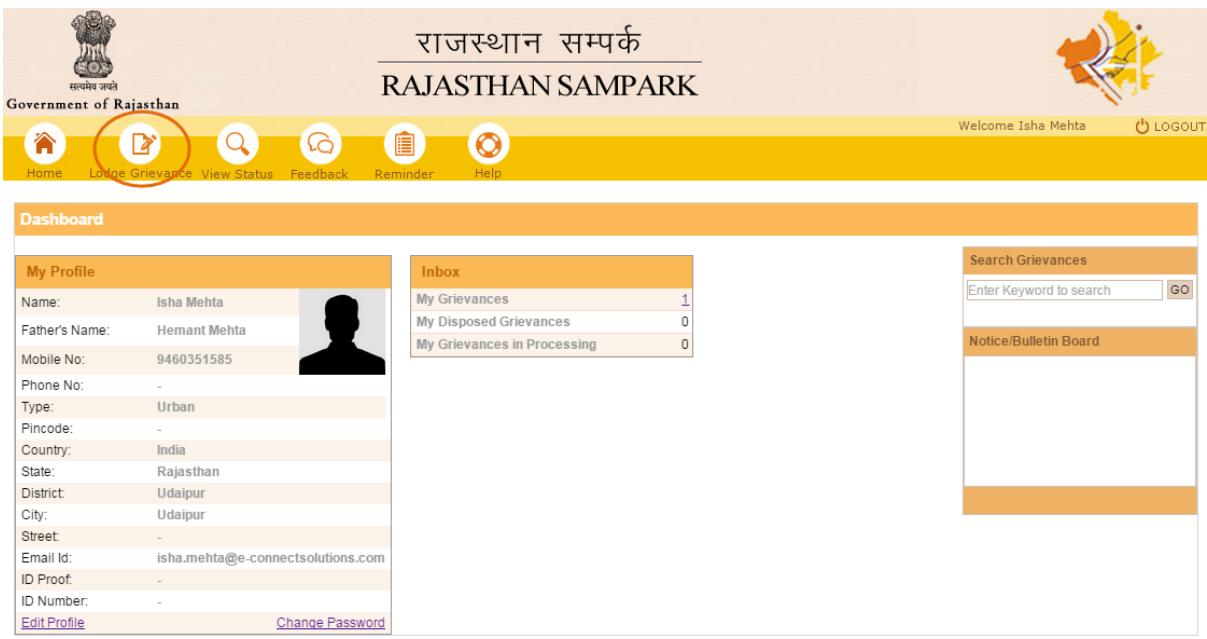

*Fig 3.1: Lodge Grievance- registered user*

<span id="page-26-1"></span>User also has an option to lodge a grievance without registering on the portal. This can be done directly from the home screen by clicking on the link shown in the image below:

<span id="page-26-2"></span>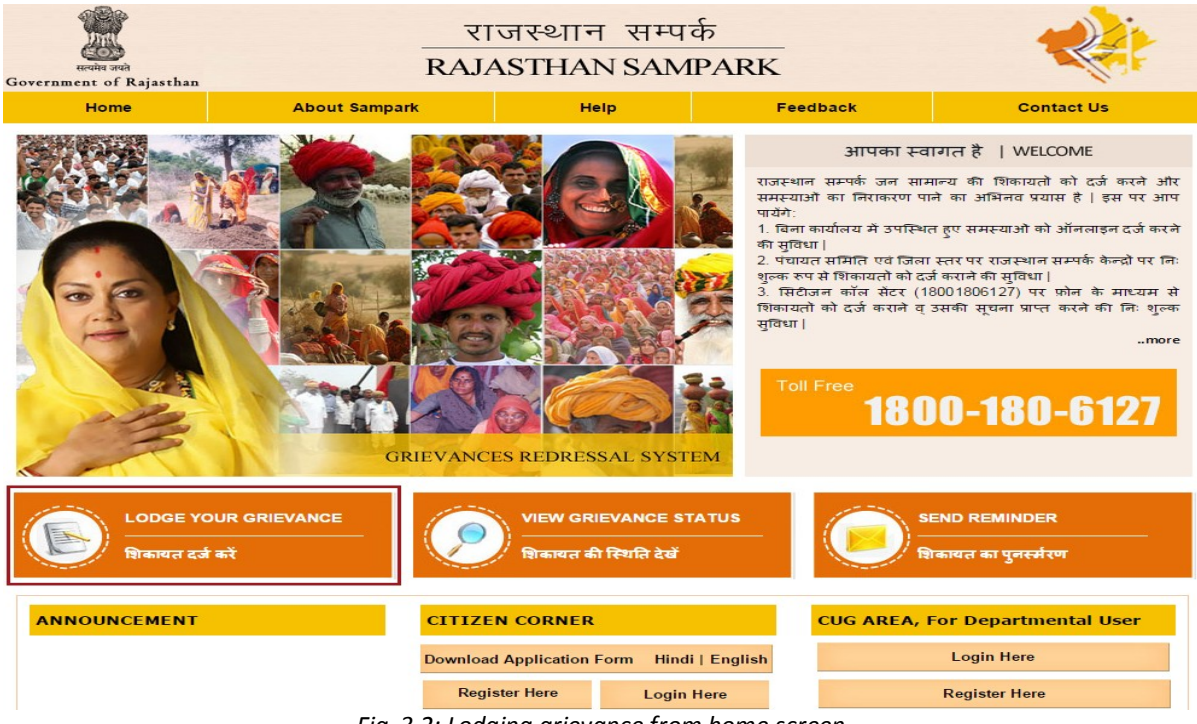

*Fig 3.2: Lodging grievance from home screen*

User will be redirected to the following interface:

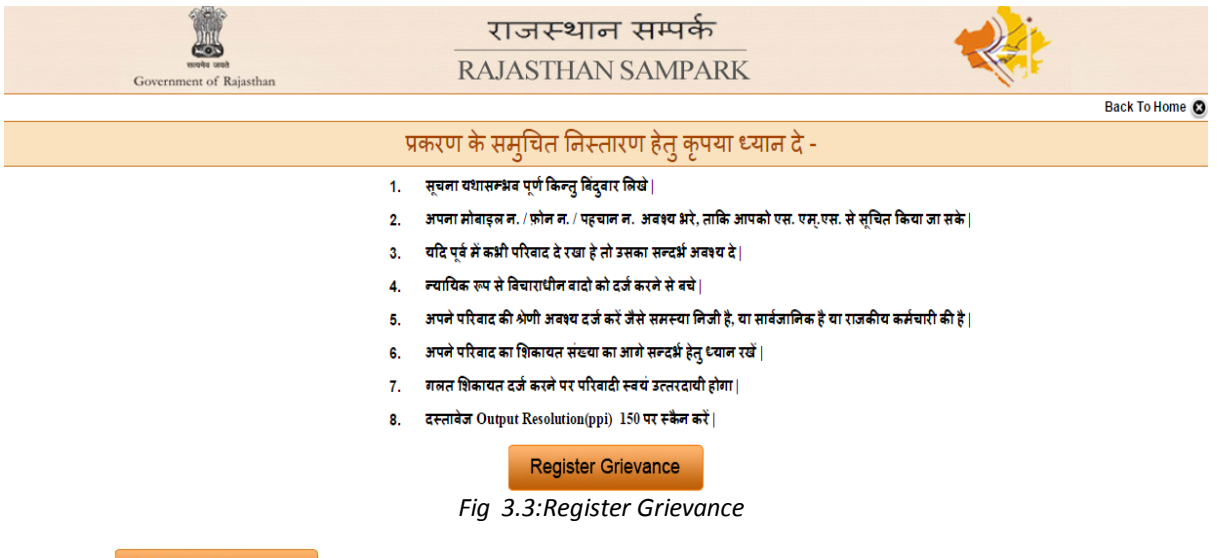

<span id="page-27-0"></span>Click on **Register Grievance** button. Register grievance form will open up. User can see the form in a language convenient to understand. Click on the button  $\boxed{\text{English}}$  or  $\boxed{\text{Hindi}}$  to select the language. The form contains 3 sections: Complainant's Details, Grievance Area Details, and Grievance Details.

#### **Complainant Details**

If a registered user is lodging a grievance, this section of the form will already contain user's information as provided during the registration process. No further changes could be made thereafter. A non registered user is required to fill the complete information.

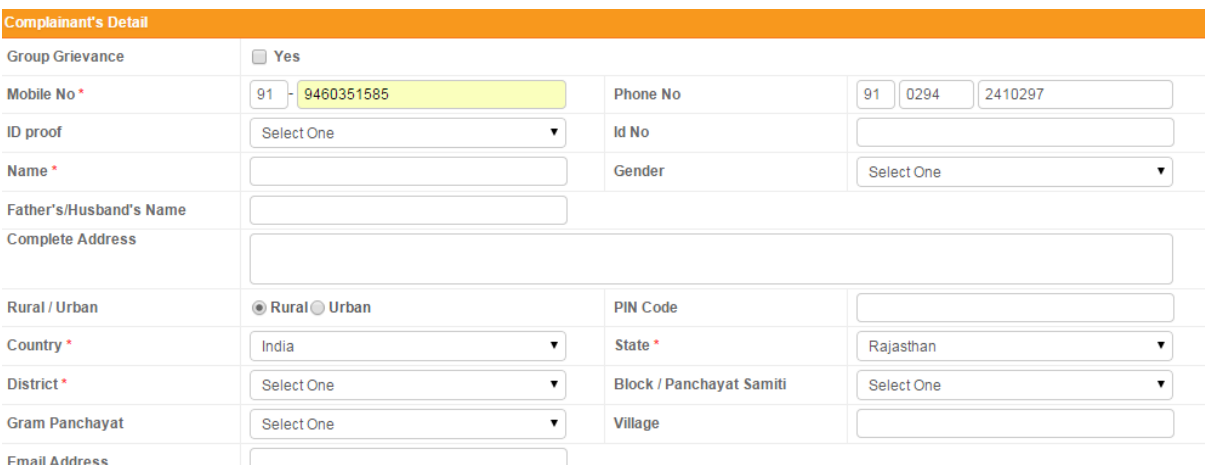

*Fig 3.4: Register Grievance-Complainant's Details*

- <span id="page-27-1"></span> **Group Grievance:** There's an option for the user to lodge a group grievance. This can be done by selecting the checkbox as yes ( $\Box$ ) for the first field.
- **Mobile number:** Enter the mobile number which would be used for further correspondence.
- **Phone no:** Enter the landline number (if any). STD code has to be mentioned.

 **ID Proof**: The user has to provide with an Identity proof document at the time of lodging a grievance. Any one of the options listed in the drop-down list has to be selected depending on the document that would be used by the user for the registration.

| <b>Complainant's Detail</b>    |                                                                        |                           |                            |  |
|--------------------------------|------------------------------------------------------------------------|---------------------------|----------------------------|--|
|                                |                                                                        |                           |                            |  |
| <b>Group Grievance</b>         | $\Box$ Yes                                                             |                           |                            |  |
| Mobile No*                     | 9460351585<br>91                                                       | <b>Phone No</b>           | 91<br>0294<br>2410297      |  |
| <b>ID</b> proof                | Select One                                                             | <b>Id No</b>              |                            |  |
| Name*                          | Select One<br><b>Aadhar Card</b>                                       | Gender                    | Select One<br>$\mathbf{v}$ |  |
| <b>Father's/Husband's Name</b> | <b>Bank Account Number</b><br><b>Driving Licence</b><br>Nrega Job Card |                           |                            |  |
| <b>Complete Address</b>        | Pan Card<br>Passport<br><b>Ration Card</b>                             |                           |                            |  |
| Rural / Urban                  | Voter Id<br>$\odot$ Kural $\odot$ Urban                                | <b>PIN Code</b>           | Q                          |  |
| Country *                      | India                                                                  | State *                   | Rajasthan<br>$\mathbf{v}$  |  |
| District*                      | Select One<br>$\mathbf{v}$                                             | Block / Panchayat Samiti* | Select One                 |  |
| Gram Panchayat*                | Select One<br>7                                                        | Village *                 |                            |  |
| <b>Email Address</b>           |                                                                        |                           |                            |  |

*Fig 3.5: Complainant's Details-Id Proof*

- <span id="page-28-0"></span>**ID Number:** The number on the ID proof selected in the previous field.
- **Name**: The user needs to enter his/her full name as mentioned on the ID proof.
- **Father's name**: User is expected to enter his/her father's name
- **Gender**: Select gender category from the drop down list.
- **Complete Address:** Provide complete permanent address which would be used for further correspondence with the user.
- **Rural/Urban:** Select the area type to where the complainant belongs i.e., rural or urban.
- **Country, State, District, Block/Panchayat Samiti, Gram Panchayat and Village:** Select the appropriate location details for the mentioned fields from the drop down menu. District, Block/Panchayat Samiti, Gram Panchayat fields would become active only after the user enters the state.

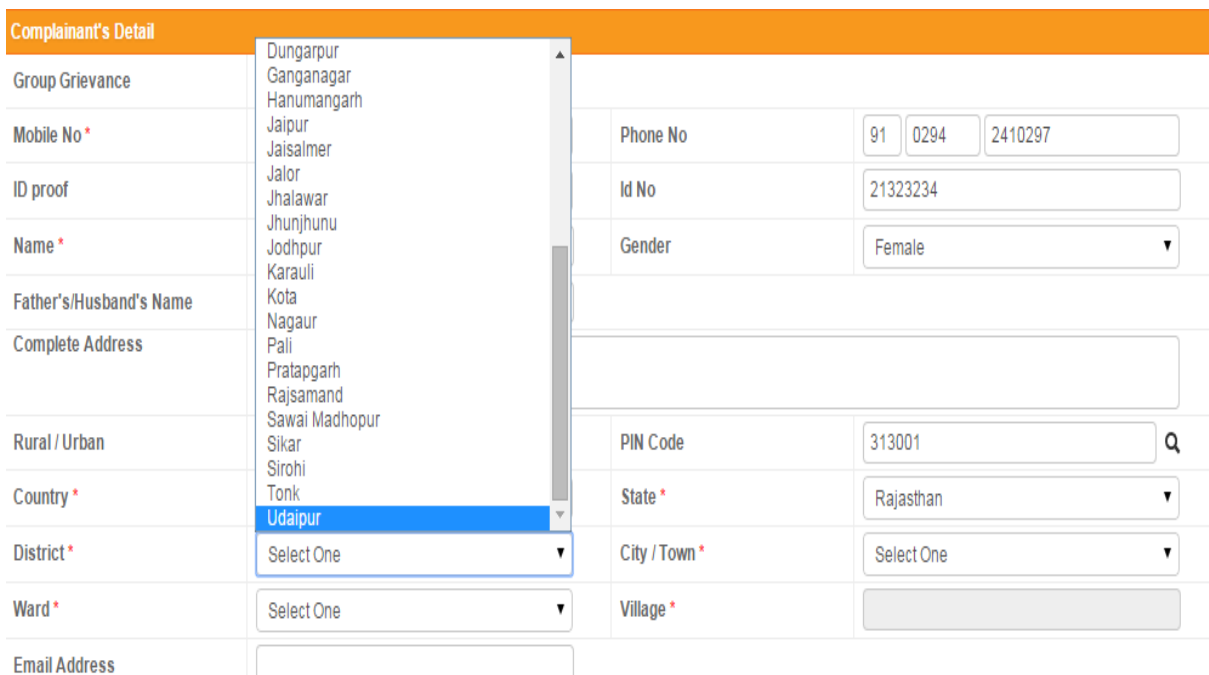

#### *Fig 3.6: Complainant's Details-District*

<span id="page-29-0"></span>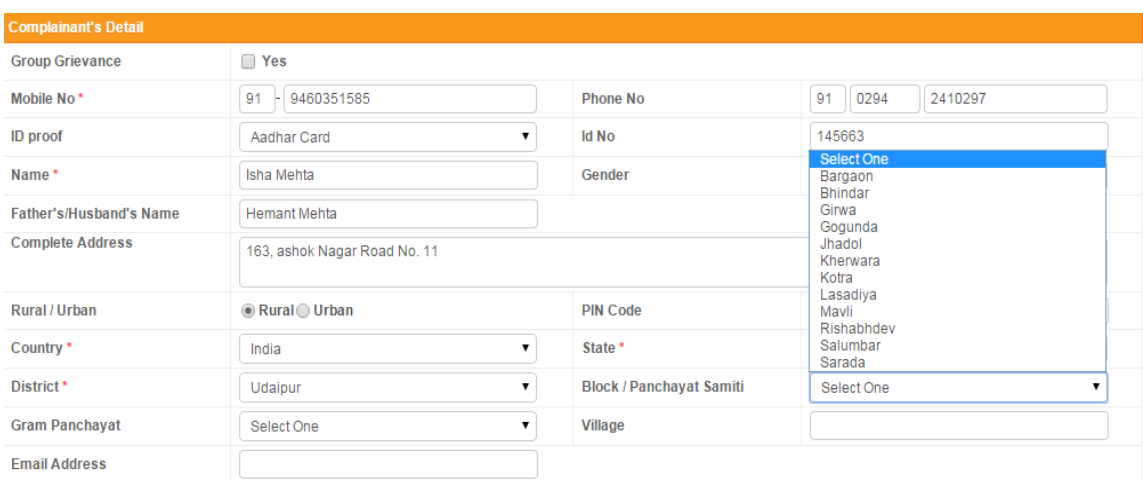

*Fig 3.7: Complainant's Details-Block/Panchayat Samiti*

<span id="page-29-1"></span>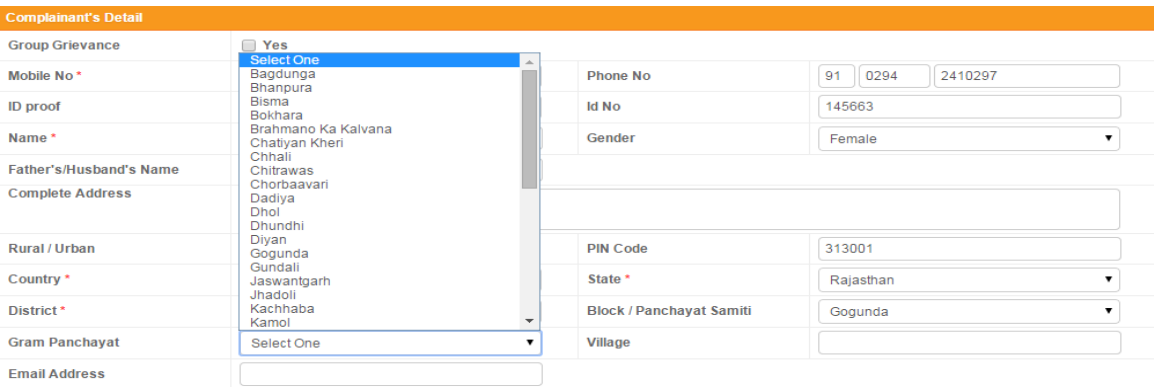

<span id="page-29-2"></span>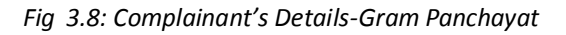

- **Pin Code**: The user needs to provide the pin code for the district mentioned in the previous field.
- **Email Address**: The user is expected to provide an Email Id which will be used for further correspondence with the user.

#### **Grievance Area Detail**

 **Rural/Urban:** Select the area type pertaining to the aggrieved area for which the user is lodging a grievance i.e., rural or urban.

| <b>Grievance Area Details</b> | Same As Above |                          |            |
|-------------------------------|---------------|--------------------------|------------|
| Rural / Urban                 | Rural OUrban  | <b>PIN Code</b>          |            |
| District <sup>*</sup>         | Select One    | City / Town *            | Select One |
| Ward *                        | Select One    | Village                  |            |
| Grievance Area*               |               |                          |            |
| <b>Police Station</b>         | Select One    | <b>Constituency Area</b> | Select One |

*Fig 3.9: Grievance Area Detail*

- <span id="page-30-0"></span> **Pin Code:** The user needs to provide the pin code for the district mentioned in the previous field.
- **District, City/Town, Ward, Village:** Select the appropriate location details for the mentioned fields from the drop down menu.

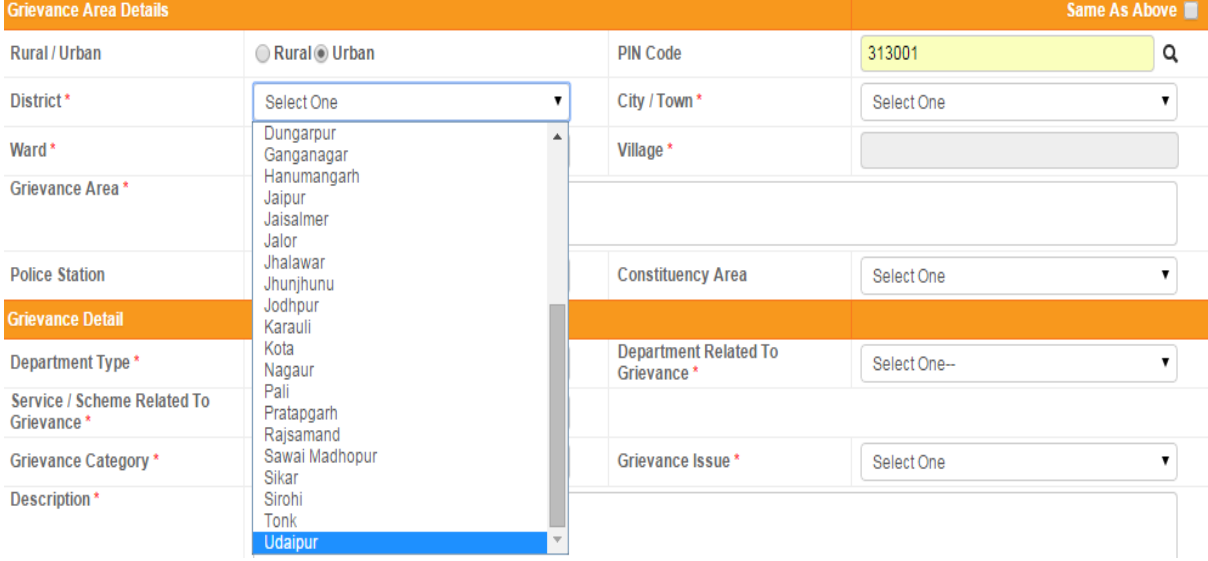

<span id="page-30-1"></span>*Fig 3.10: Grievance Area Detail-District*

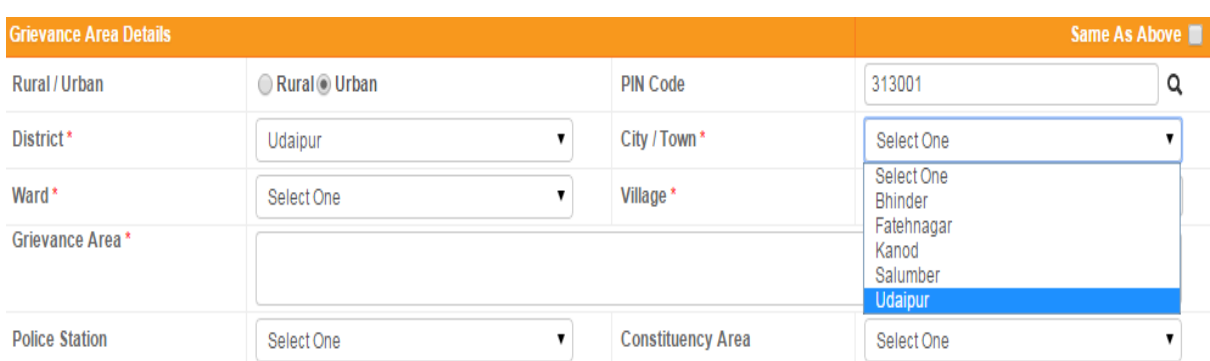

*Fig 3.11: Grievance Area Detail-City/Town*

<span id="page-31-0"></span>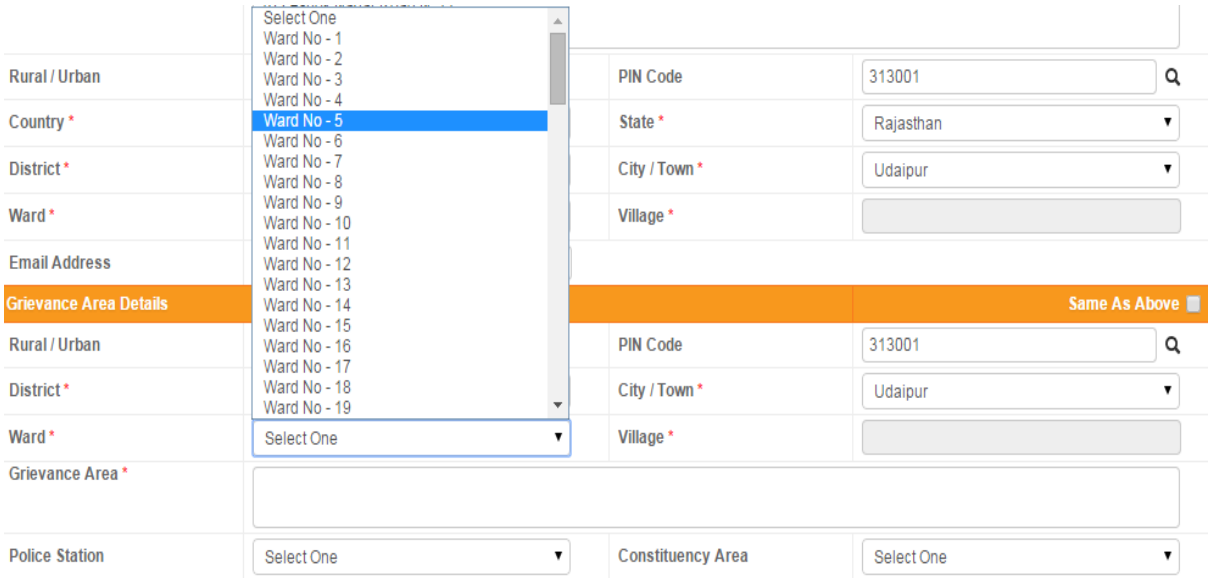

*Fig 3.12: Grievance Area Detail-Ward*

- <span id="page-31-1"></span> **Grievance Area:** Provide complete address of the locality for which user is lodging a grievance and seeks some relief.
- **Police Station:** User needs to provide the police station which monitors the mentioned area of grievance. One can select the police station from the drop down menu available.

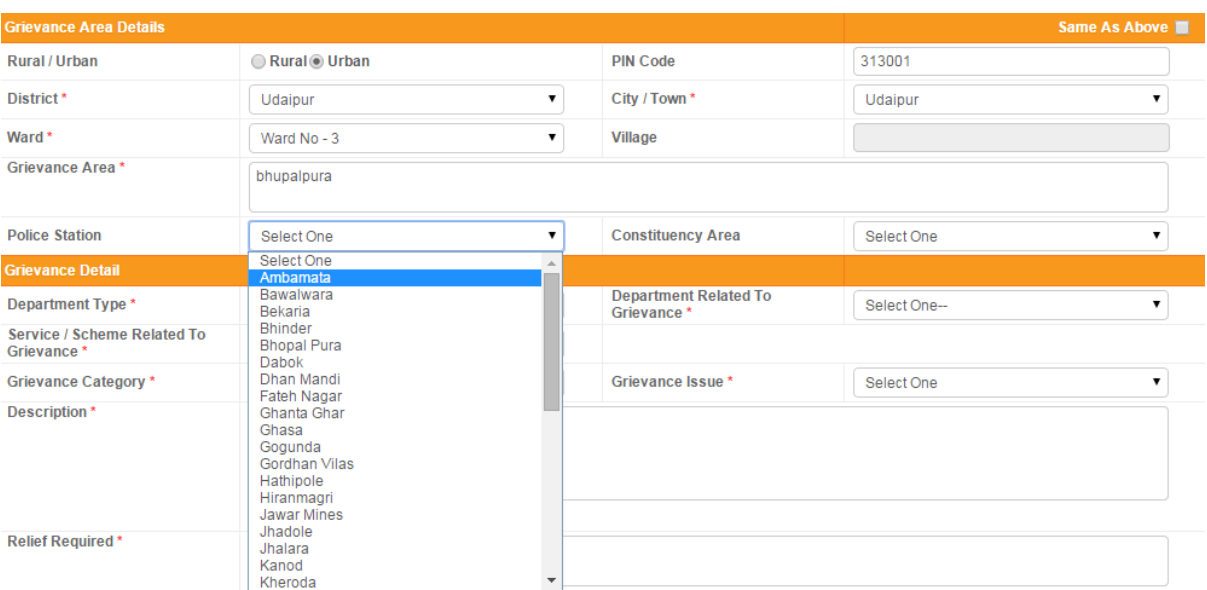

*Fig 3.13: Grievance Area Detail-Police Station*

<span id="page-32-0"></span> **Constituency Area:** Enter the constituency area applicable from the drop down menu available.

| <b>Grievance Area Details</b> | Same As Above      |                          |                                                                   |
|-------------------------------|--------------------|--------------------------|-------------------------------------------------------------------|
| Rural / Urban                 | Rural OUrban       | <b>PIN Code</b>          | 313001<br>Select One                                              |
| District*                     | Udaipur            | City / Town *            | Gogunda<br>Jhadol                                                 |
| Ward <sup>*</sup>             | Ward No - 5        | Village *                | Kherwara<br>Mavli                                                 |
| Grievance Area*               | bhupalpura         |                          | Salumber<br><b>Udaipur</b><br><b>Udaipur Rural</b><br>Vallabnagar |
| <b>Police Station</b>         | <b>Bhopal Pura</b> | <b>Constituency Area</b> | Select One                                                        |

*Fig 3.14: Grievance Area Detail-Constituency Area*

#### <span id="page-32-1"></span>**Grievance Detail**

 **Department Type, Department Related to Grievance, and Service/Scheme Related to Grievance, Grievance Category, and Grievance Issue:** The user is expected to provide the above mentioned grievance related details from the drop down menus available.

#### User Manual

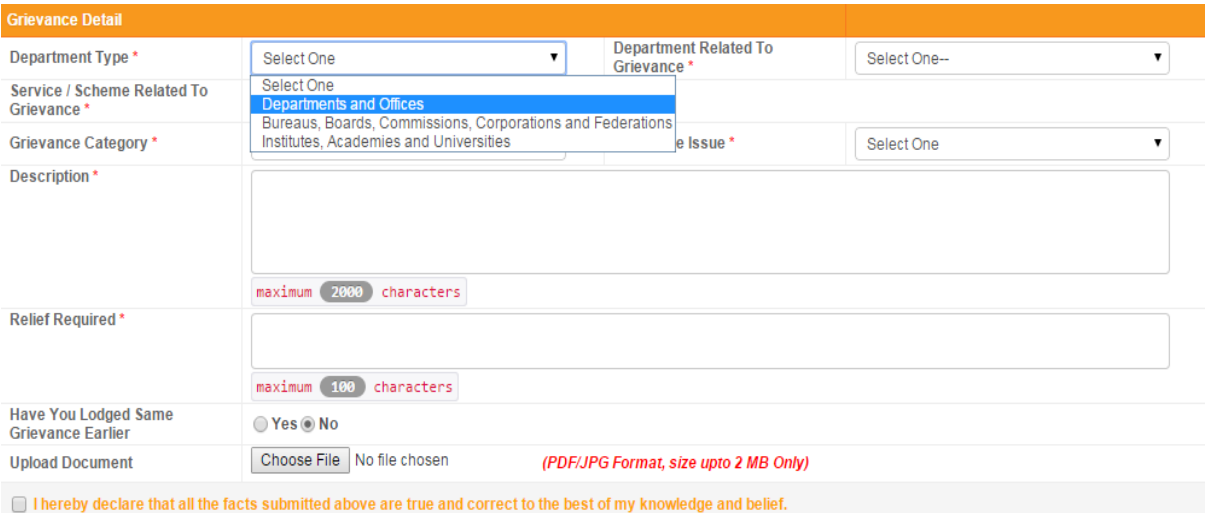

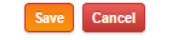

*Fig 3.15: Grievance Detail-Department Type*

<span id="page-33-0"></span>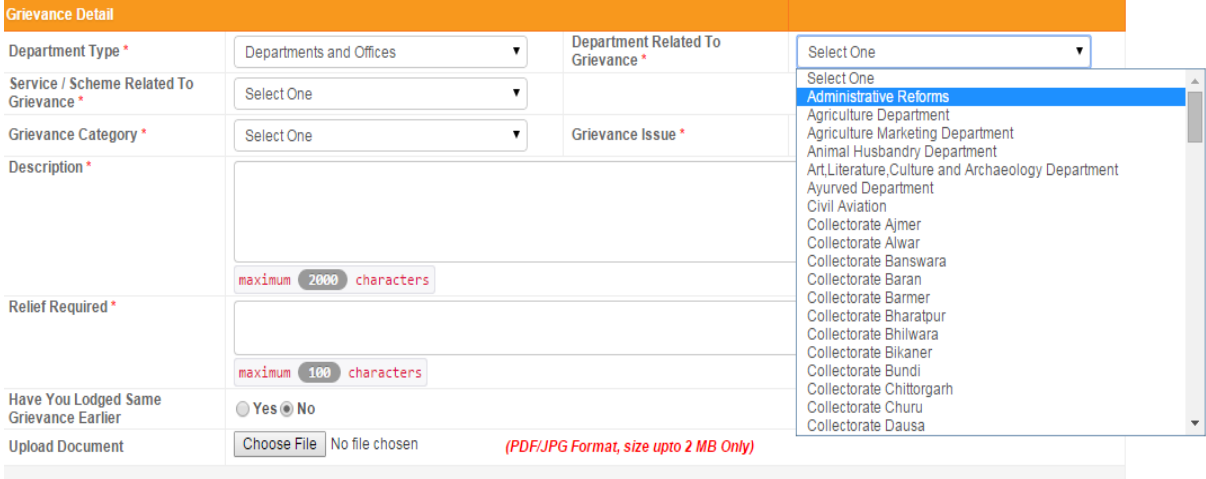

<span id="page-33-1"></span> $\Box$  I hereby declare that all the facts submitted above are true and correct to the best of my knowledge and belief.

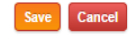

*Fig 3.16: Grievance Detail- Department Related to Grievance*

#### User Manual

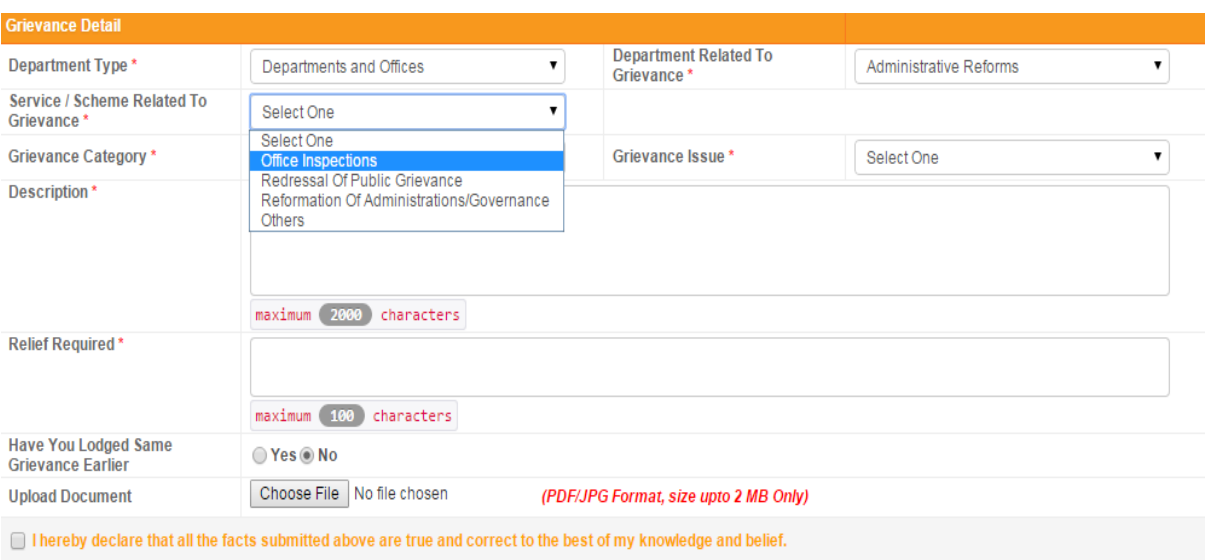

*Fig 3.17: Grievance Detail- Service/Scheme Related to Grievance*

<span id="page-34-0"></span>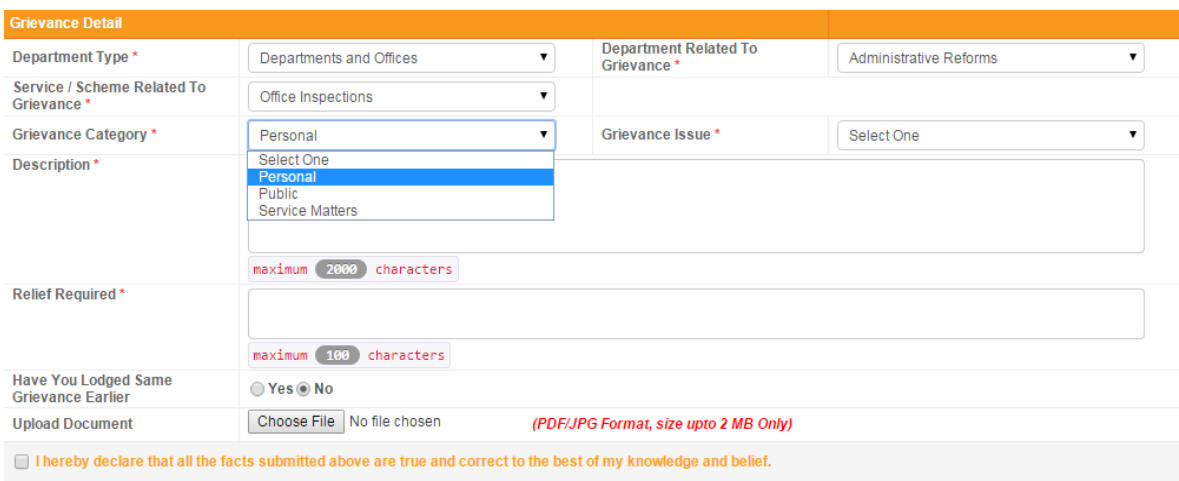

<span id="page-34-1"></span>*Fig 3.18: Grievance Detail- Grievance Category*

#### User Manual

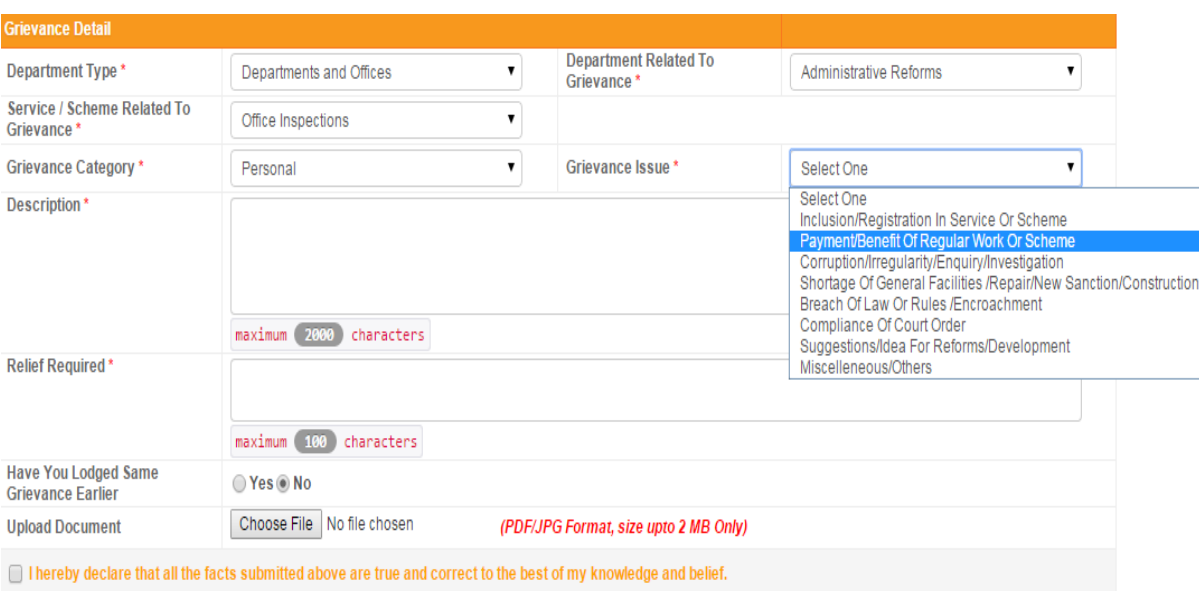

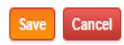

*Fig 3.19: Grievance Detail- Grievance Issue*

<span id="page-35-0"></span>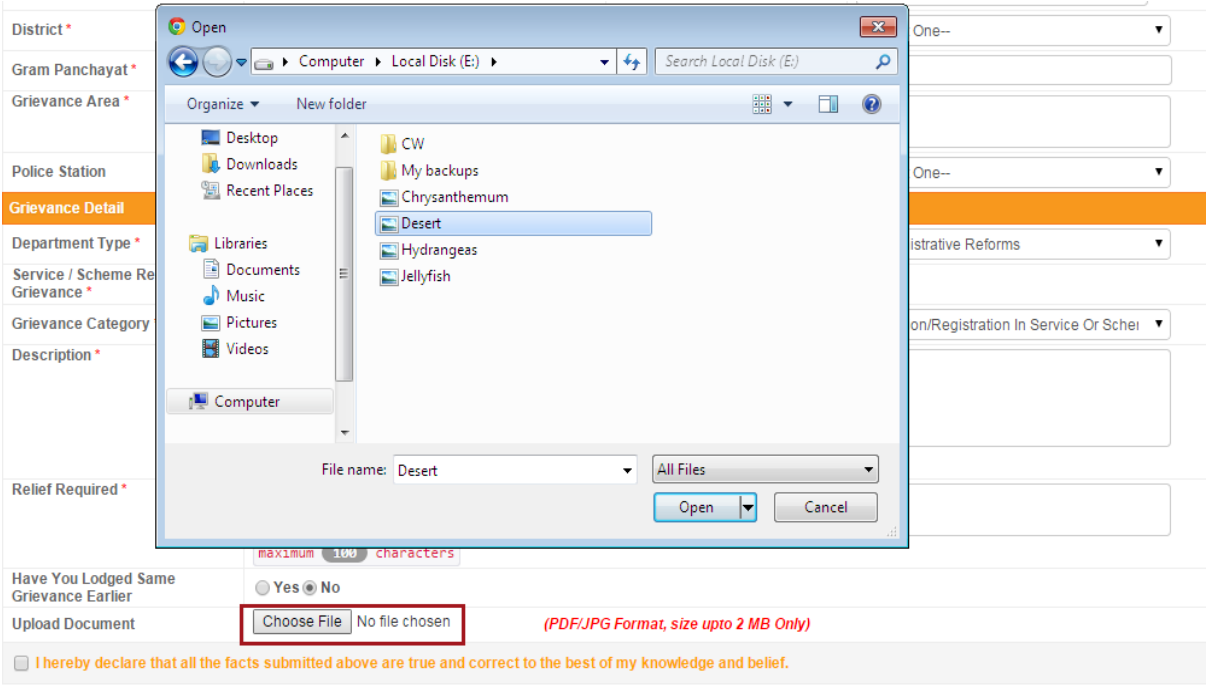

Save Cancel *Fig 3.20: Grievance Detail- Upload document*

- <span id="page-35-1"></span> **Description:** Briefly describe the grievance for which the user is seeking relief. Try to provide some key highlights about the grievance which would be of help to the concerned official. The description should not exceed 2000 characters.
- **Relief Required:** Briefly explain what sort of relief the user is seeking. It would help the concerned official to get a more precise view of the lodged grievance. The word limit should not exceed 100 characters.
- If the same grievance has been lodged previously then the user can select "Yes" against the field "Have you lodged same grievance earlier". If the grievance is being lodged for the first time, select "No".
- **Upload Document:** Necessary documents related to the grievance can also be uploaded. User can upload a PDF/JPG format file whose maximum size can be 2 MB. Click on Choose File button to do the same.

Select the checkbox against the statement I hereby declare that all the facts submitted above are true and correct to the best of my knowledge and belief. Click on the **Save** button to submit the grievance. If for any reason the user decides to suspend the grievance submission, click the **Cancel** button.

On clicking the "Save" button; a dialogue box will appear on the screen displaying the grievance Id. The preview is shown in the image below:

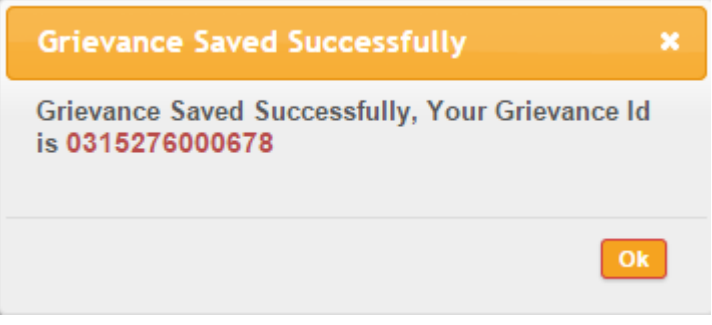

*Fig 3.21: Grievance Saved*

<span id="page-36-0"></span>The number of grievances under a user's name would be reflected in the "My Grievance" feature under the widget "Inbox" on the dashboard. User can click on the number to see the status of grievances.

## **4 View Grievance status**

<span id="page-37-0"></span>Rajasthan Sampark portal provides the user with a facility to view the status of grievances lodged. User can keep track of the grievances and see with whom the grievance is pending, what action has been taken or since how many days it is pending. Click on the link encircled in the image below to view grievance status.

| सत्यमेव जयते<br>Government of Rajasthan |                                                   | राजस्थान सम्पर्क<br><b>RAJASTHAN SAMPARK</b>                                                                 |                                                     |
|-----------------------------------------|---------------------------------------------------|----------------------------------------------------------------------------------------------------|-----------------------------------------------------|
| 合<br>Home<br><b>Dashboard</b>           | 7<br>Là<br>Lodge Grievance View Statu<br>Feedback | Ô<br>$\mathbf{\circ}$<br>Help<br>Reminder                                                                    | <b>U</b> LOGOUT<br>Welcome Isha Mehta               |
| <b>My Profile</b>                       |                                                   | <b>Inbox</b>                                                                                                 | <b>Search Grievances</b><br>Enter Keyword to search |
| Name:<br>Father's Name:                 | Isha Mehta<br><b>Hemant Mehta</b>                 | My Grievances<br>$\overline{2}$<br>My Disposed Grievances<br>0<br>My Grievances in Processing<br>$\mathbb O$ | Notice/Bulletin Board                               |
| Mobile No:<br>Phone No:<br>Type:        | 9460351585<br>Urban                               |                                                                                                    |                                                     |
| Pincode:<br>Country:                    | $\sim$<br>India                                   |                                                                                                    |                                                     |
| State:<br>District:                     | Rajasthan<br>Udaipur                              |                                                                                                    |                                                     |
| City:<br>Street:<br>Email Id:           | Udaipur<br>$\sim$                                 |                                                                                                    |                                                     |
| ID Proof:<br>ID Number:                 | isha.mehta@e-connectsolutions.com<br>$\sim$       |                                                                                                    |                                                     |
| <b>Edit Profile</b>                     | Change Password                                   |                                                                                                    |                                                     |

*Fig 4.1: View grievance status*

<span id="page-37-1"></span>The user will be redirected to the grievance status details page. The preview of the page is shown in the image below:

|                   | सत्यमेव जयते<br>Government of Rajasthan                         |                 |                                 | राजस्थान सम्पर्क<br><b>RAJASTHAN SAMPARK</b> |                     |                    |                        |                          |                                      |
|-------------------|-----------------------------------------------------------------|-----------------|---------------------------------|----------------------------------------------|---------------------|--------------------|------------------------|--------------------------|--------------------------------------|
| 谷<br>Home         | $\mathbb{Z}$<br>Lodge Grievance View Status                     |                 | Ô<br>٤Ò<br>Feedback<br>Reminder | O<br>Help                                    |                     |                    | Welcome Isha Mehta     |                          | <b>U</b> LOGOUT                      |
|                   | Grievance Status Detail<br>Dashboard<br><b>Grievance Status</b> |                 |                                 |                                              |                     |                    |                        |                          |                                      |
|                   |                                                                 |                 |                                 |                                              |                     |                    |                        | 座                        | $X_2 = 1$<br><b>Total Records: 2</b> |
| SN <sub>o</sub> . | Grievance Id                                                    | <b>Date</b>     | <b>Subject Description</b>      | <b>Relief Required</b>                       | <b>Pending With</b> | <b>Last Action</b> | Pending<br>Since(Days) | <b>Status</b>            |                                      |
|                   | 0315276000678/1                                                 | 26-Mar-<br>2015 | abc                             | par                                          |                     |                    |                        | Under<br>Progress        | Reminder                             |
| $\overline{2}$    | 0315127000636/1                                                 | 25-Mar-<br>2015 | non compliance to traffic rules | proper traffic management                    |                     |                    |                        | <b>Under</b><br>Progress | Reminder                             |

*Fig 4.2: Grievance status details*

<span id="page-37-2"></span>User can click on the Grievance Id for example, 0315127000636/1 to view detailed information of the grievance as provided at the time of lodging the grievance. A reminder to take necessary action on the grievance can also be sent by clicking on the link Reminder. It is explained later in Chapter 5: [Send Reminder](#page-40-0)

On the right corner of grievance details page, user can click on any one of the following: **四** Y to export the grievance status to Word, Excel and PDF respectively and download them.

A non registered user can view grievance status from the home page itself by clicking on the link shown in the image below:

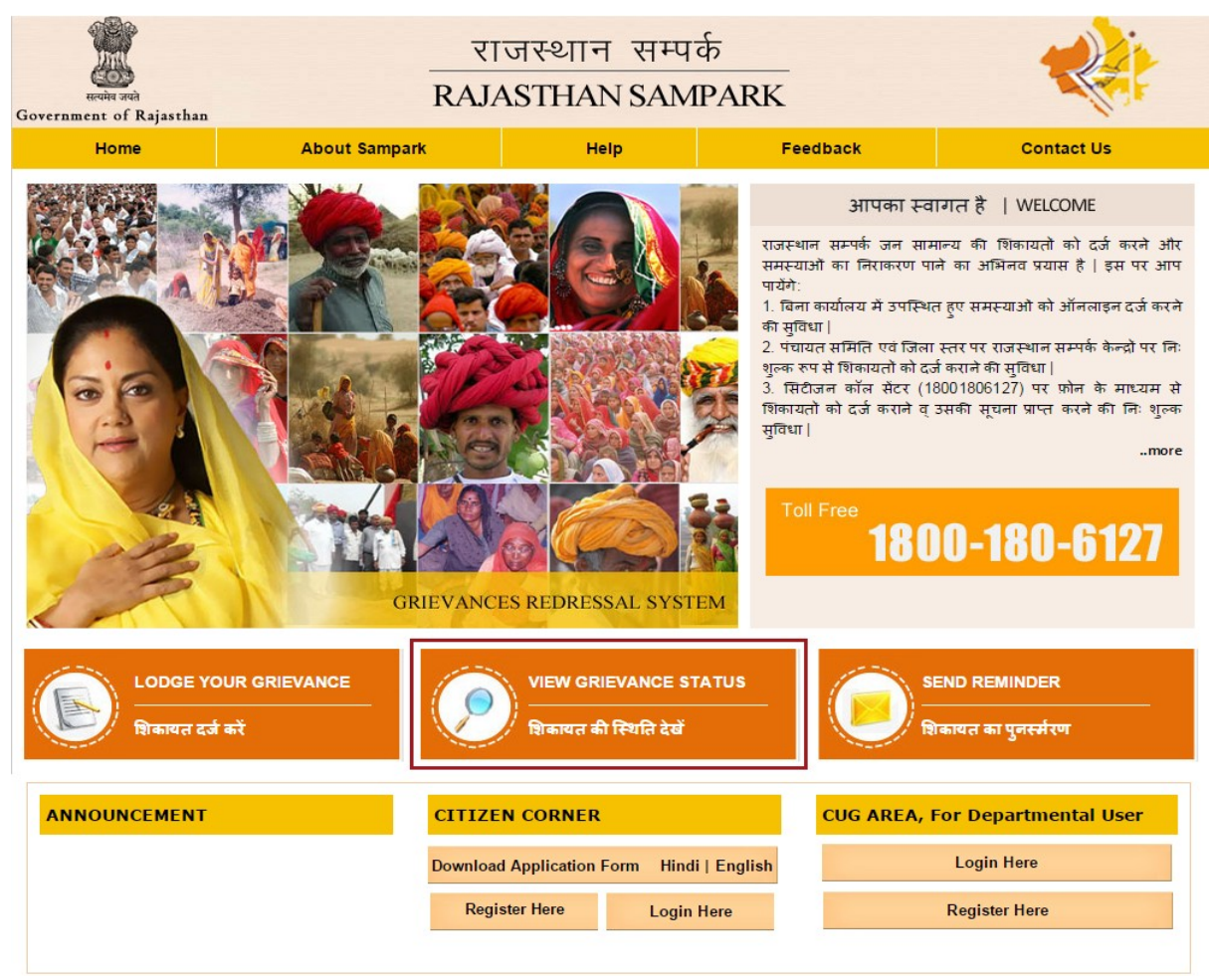

*Fig 4.3: View status-homepage*

<span id="page-38-0"></span>On clicking on the link user will be asked to enter Grievance Id and Mobile no. / Phone no. / ID no. Click on **View** button to see the status of grievance. Click on **Reset** button if any changes need to be made in the above fields. The preview of the page is shown below:

<span id="page-38-1"></span>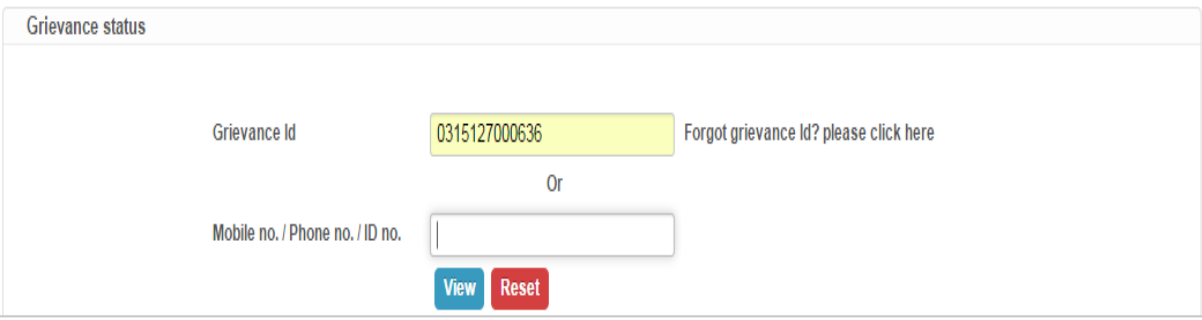

*Fig 4.4: View status-non registered user*

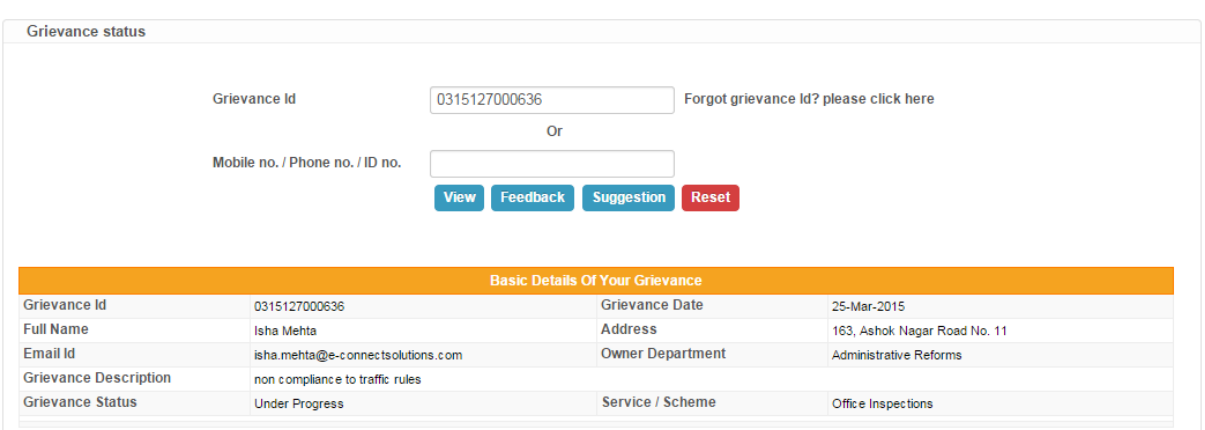

On clicking the view button, user will be directed to the following interface

*Fig 4.5: View status-non registered user*

<span id="page-39-0"></span>User can see the basic details of grievance and check its status and action taken. Accordingly user can send feedback/ suggestion to the government. This can be done by clicking on the button

Feedback

or **Suggestion** . This is explained in detail in chapter 6: [Other Attributes for Citizens.](#page-42-0)

# **5 Send Reminder**

<span id="page-40-0"></span>A reminder to take necessary action on the grievance can also be sent by the user. By sending a reminder, user notifies the concerned official to speed up the process of grievance redressal. It can be done by clicking on the link "Reminder" encircled in the image below:

| सत्यमेव जय<br>Government of Rajasthan |                                           |                        | राजस्थान सम्पर्क<br><b>RAJASTHAN SAMPARK</b> |                |                          |                 |
|---------------------------------------|-------------------------------------------|------------------------|----------------------------------------------|----------------|--------------------------|-----------------|
| 合<br>Home                             | ⊵<br>Lodge Grievance View Status Feedback | LÒ                     | $\bullet$<br>目<br>Help<br>Reminde            |                | Welcome Isha Mehta       | <b>U</b> LOGOUT |
| <b>Dashboard</b>                      |                                           |                        |                                              |                | <b>Search Grievances</b> |                 |
| <b>My Profile</b><br>Name:            | Isha Mehta                                |                        | Inbox<br>My Grievances                       | $\overline{2}$ | Enter Keyword to search  | GO              |
|                                       |                                           |                        | My Disposed Grievances                       | 0              |                          |                 |
| Father's Name:                        | <b>Hemant Mehta</b>                       |                        | My Grievances in Processing                  | $\mathbf 0$    | Notice/Bulletin Board    |                 |
| Mobile No:                            | 9460351585                                |                        |                                              |                |                          |                 |
| Phone No:                             | $\sim$                                    |                        |                                              |                |                          |                 |
| Type:                                 | Urban                                     |                        |                                              |                |                          |                 |
| Pincode:                              |                                           |                        |                                              |                |                          |                 |
| Country:                              | India                                     |                        |                                              |                |                          |                 |
| State:                                | Rajasthan                                 |                        |                                              |                |                          |                 |
| District:                             | Udaipur                                   |                        |                                              |                |                          |                 |
| City:                                 | Udaipur                                   |                        |                                              |                |                          |                 |
| Street:                               | $\sim$                                    |                        |                                              |                |                          |                 |
| Email Id:                             | isha.mehta@e-connectsolutions.com         |                        |                                              |                |                          |                 |
| ID Proof:                             | $\sim$                                    |                        |                                              |                |                          |                 |
| ID Number:                            |                                           |                        |                                              |                |                          |                 |
| <b>Edit Profile</b>                   |                                           | <b>Change Password</b> |                                              |                |                          |                 |

*Fig 5.1: Reminder*

<span id="page-40-1"></span>The user is then redirected to the following page wherein Grievance Id or mobile no. /phone no. /ID no. needs to be entered with some remarks regarding the grievance. Click on  $\boxed{\text{View}}$  or  $\boxed{\text{Reset}}$  as per the requirement.

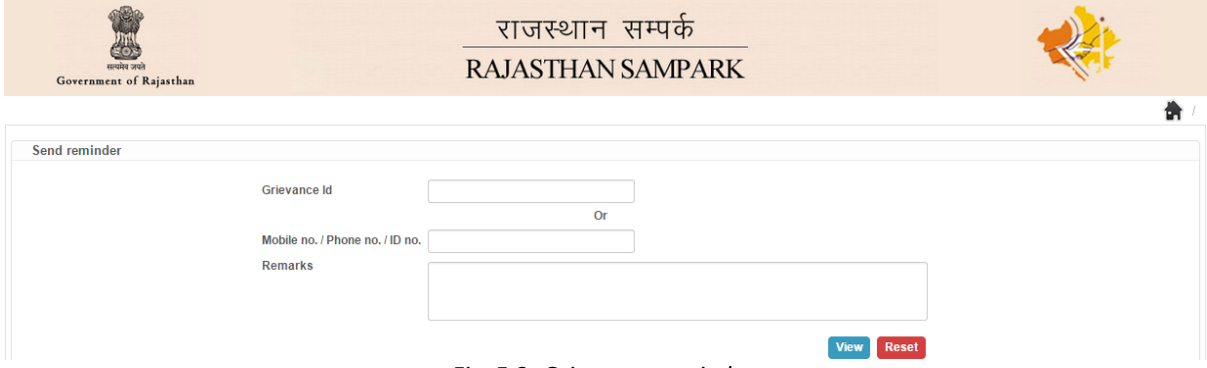

*Fig 5.2: Grievance reminder*

<span id="page-40-2"></span>If mobile no. /phone no. /ID no. is provided by the user, all the grievances registered under the user's name opens up. The user can upload relevant documents and select the checkbox against those grievances for which a reminder has to be sent. If user provides grievance Id on the grievance remainder Page then only that particular grievance will be displayed on the screen. Click on

**Sent Reminder** button. A reminder would be sent to the concerned official. The preview of this page is as follows:

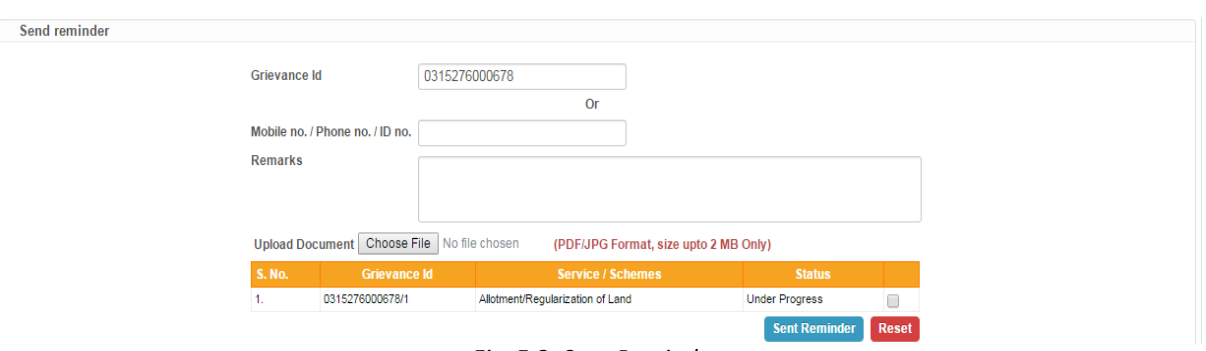

*Fig 5.3: Sent Reminder*

<span id="page-41-0"></span>A non registered user can send a reminder for a grievance directly from the home screen by clicking on the link shown in the image below:

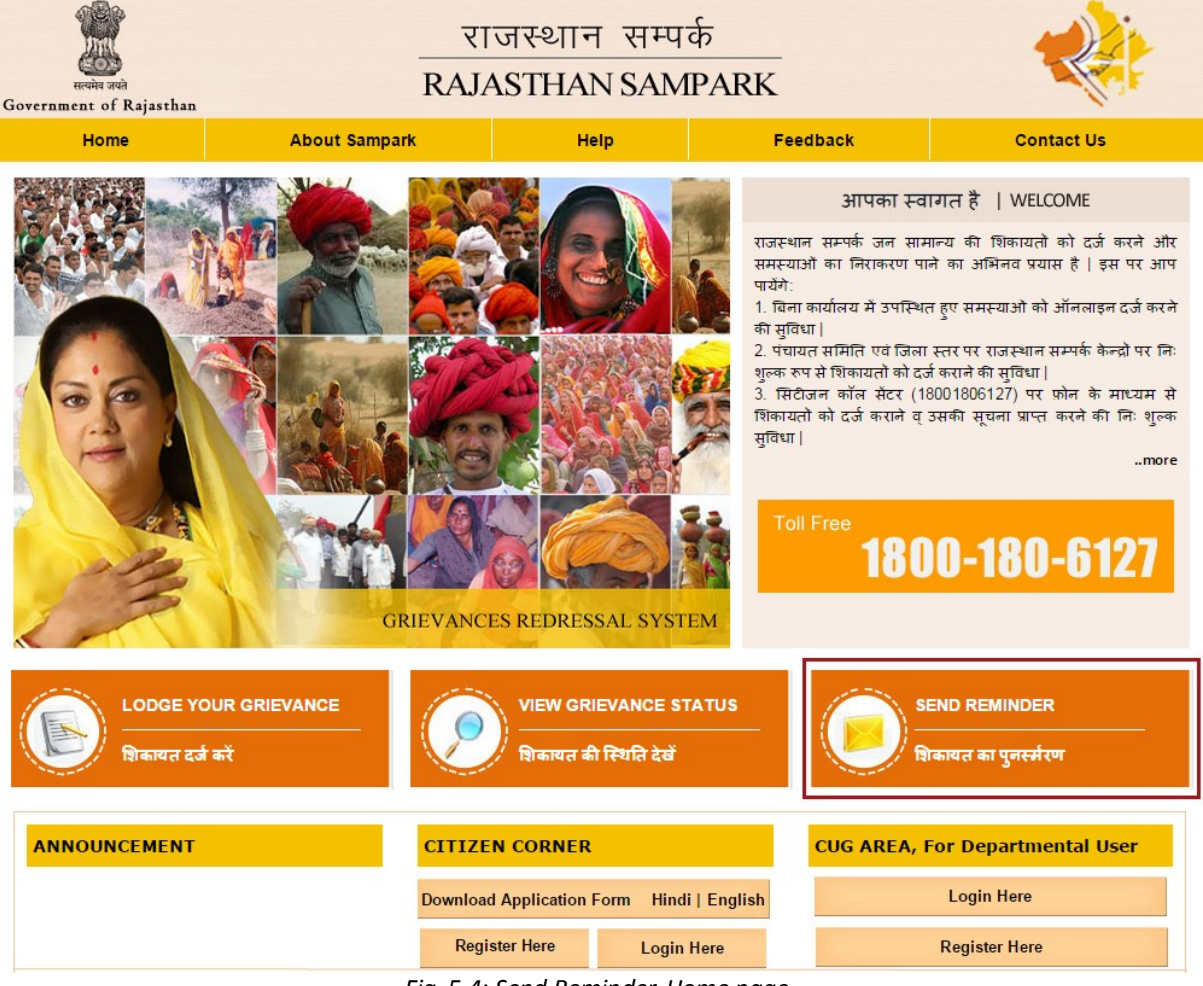

*Fig 5.4: Send Reminder-Home page*

<span id="page-41-1"></span>Thereafter the procedure is same as that of a registered user. In case, the registration of the grievance has not completed 30 days, a message will be displayed on the screen. The message will also specify the date after which the user can send reminder for the grievance.

First reminder can be sent only after 30 days of grievance registration. All subsequent reminders can be sent in 15 days interval.

# **6 Other Attributes for Citizens**

<span id="page-42-0"></span>Rajasthan Sampark portal provides some additional features to assist the grievance redressal process and develop a better integration between government and the citizens. Some of these features are:

- Feedback/Suggestion
- Help
- Announcement

#### <span id="page-42-1"></span>**6.1 Feedback/Suggestion**

A user can provide feedback and rate the grievance redressal system as to what extent relief has been provided. One can also provide some suggestion to the government to improvise the system. Therefore, feedback/suggestion aids the government to know citizen's satisfaction level and also the improvements required by them. Click on the link "Feedback" on top of the home screen. User will be redirected to the feedback/suggestion form. By default "Feedback" is selected in the first field. If user wants to provide a suggestion, select "Suggestions".

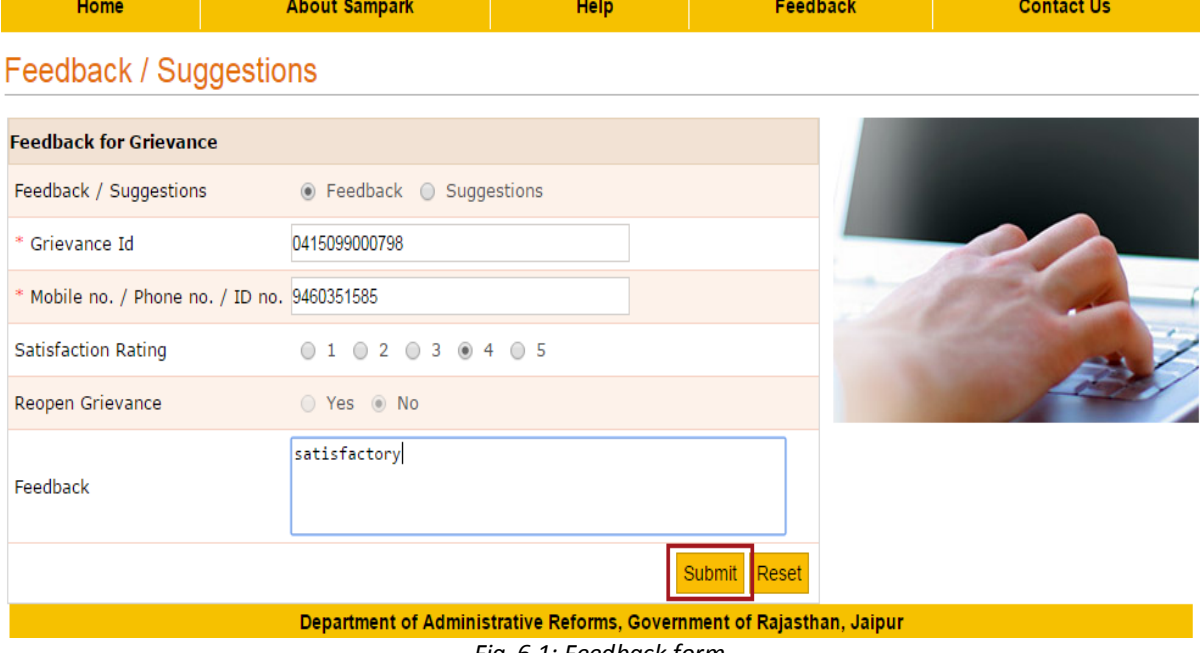

*Fig 6.1: Feedback form*

<span id="page-42-2"></span>The feedback form contains the following fields:

- **Grievance Id, Mobile No., Phone No., Id No.:** User is expected to provide these details in order to be specific about the grievance for which a feedback is being provided.
- **Satisfaction Rating:** Rate the grievance redressal on a scale of 5 according to the action taken and relief provided.
- **Reopen Grievance:** If a grievance has been disposed and the complainant is not satisfied by the action taken, a request to reopen the grievance can be made by selecting "yes" against this field.
- **Feedback:** Provide feedback for the redressal process reflecting the level of satisfaction attained and giving specific remarks which would benefit the government to improve the process in future.
- Click on  $\frac{\text{Submit}}{\text{or}}$  Reset button as per the requirement.

To make some recommendations to the government regarding the grievance redressal system, a citizen can fill the suggestion form.

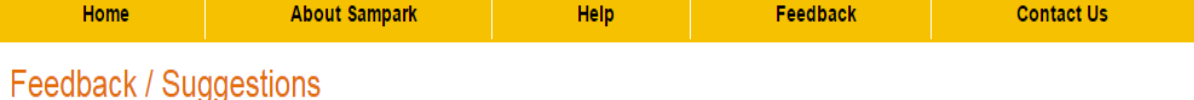

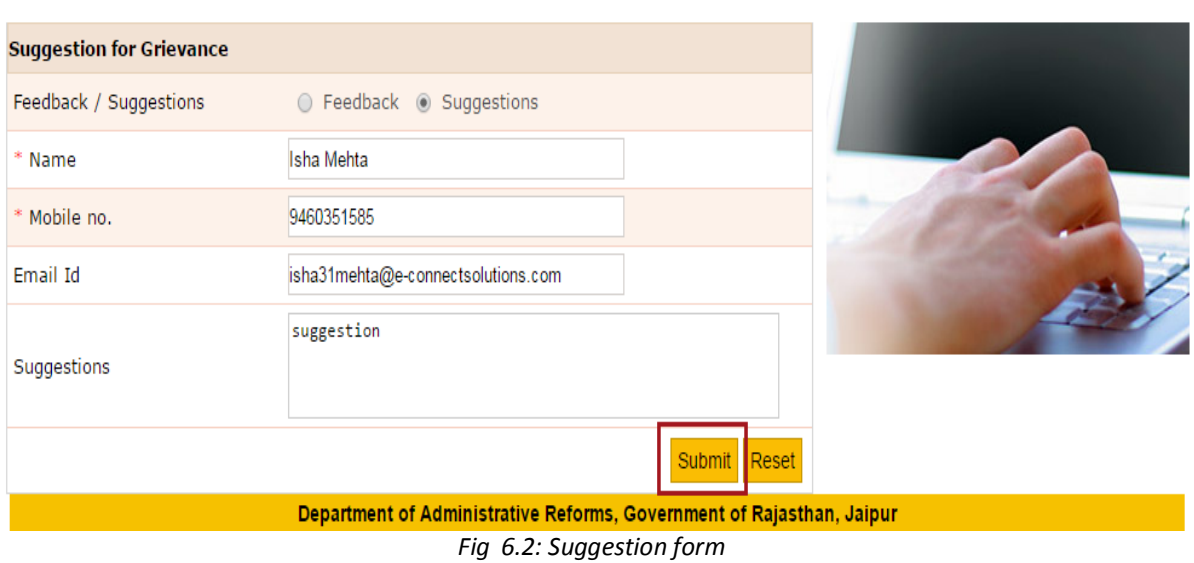

<span id="page-43-0"></span>The suggestion form contains the following fields:

- **Name, Mobile No., Email Id:** User needs to provide this information so that identity of the person making the suggestion is known.
- **Suggestion:** Provide relevant suggestion or recommendation that may help the government to improve the grievance redressal system.
- Click on  $\frac{\text{Submit}}{\text{or}}$  or  $\frac{\text{Reset}}{\text{between}}$  button as per the requirement.

A registered user can submit feedback/suggestion from one's account also.

#### <span id="page-44-2"></span><span id="page-44-0"></span>**6.2 Help**

To assist the citizens, Rajasthan Sampark portal provides some frequently asked questions which they may refer to in case of any query.

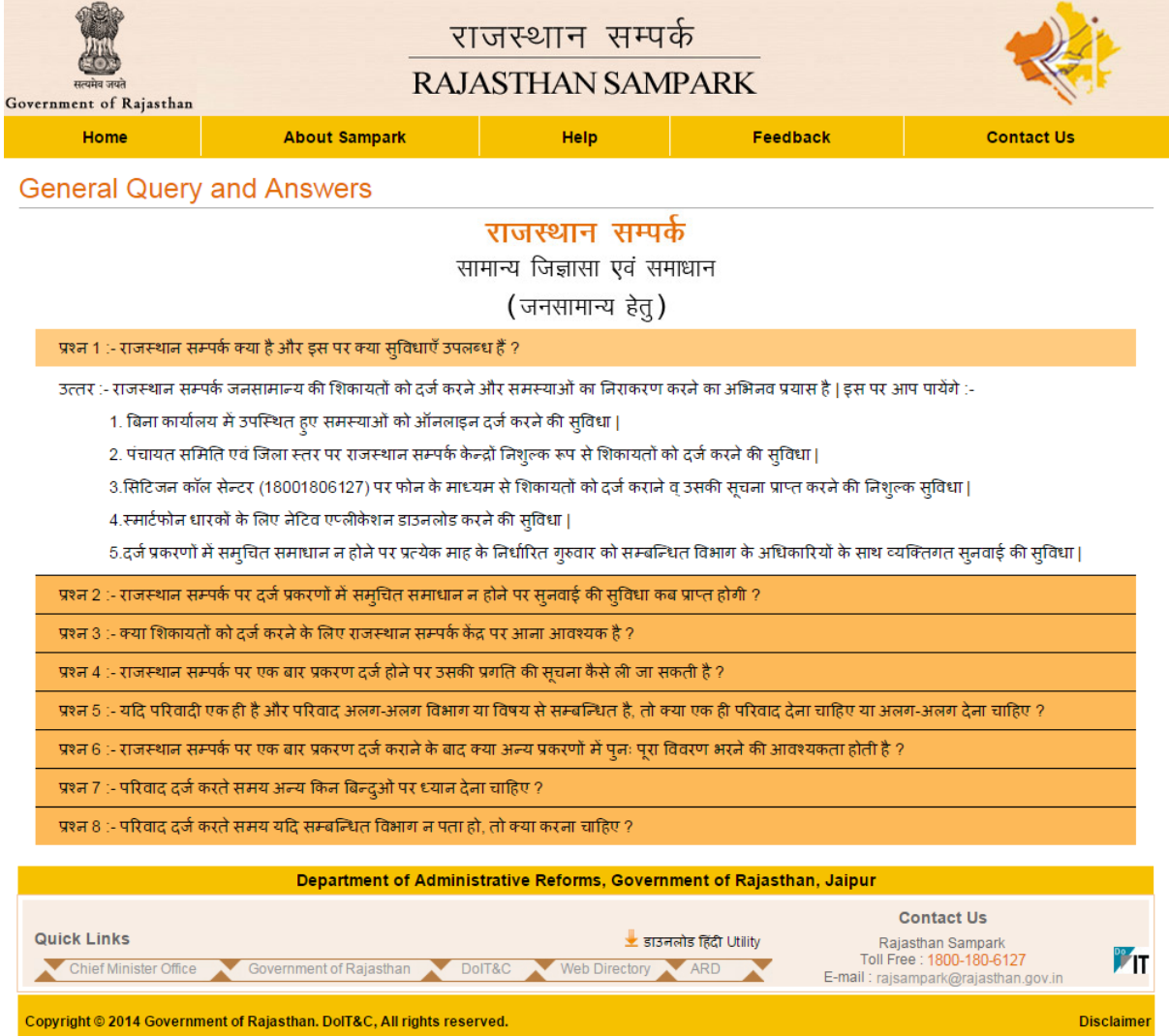

<span id="page-44-1"></span>*Fig 6.3: Help*

#### <span id="page-45-0"></span>**6.3 Announcement**

Latest updates and announcements made by the government are shown in this section of the portal. It notifies the citizens about recent developments regarding grievance redressal.

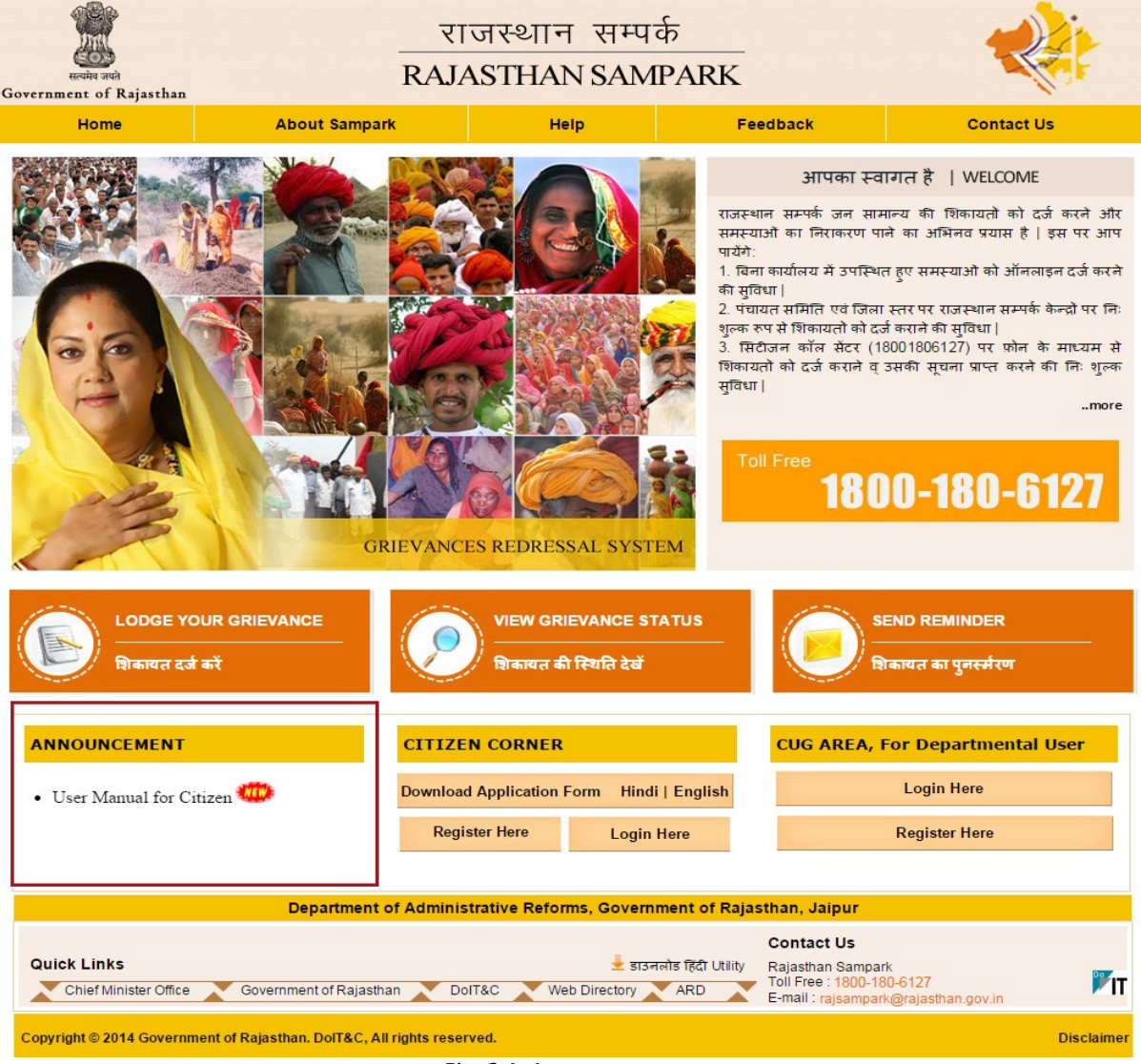

*Fig 6.4: Announcements*

<span id="page-45-1"></span>User can click on the any of the links shown in the announcement box. Following interface would appear.

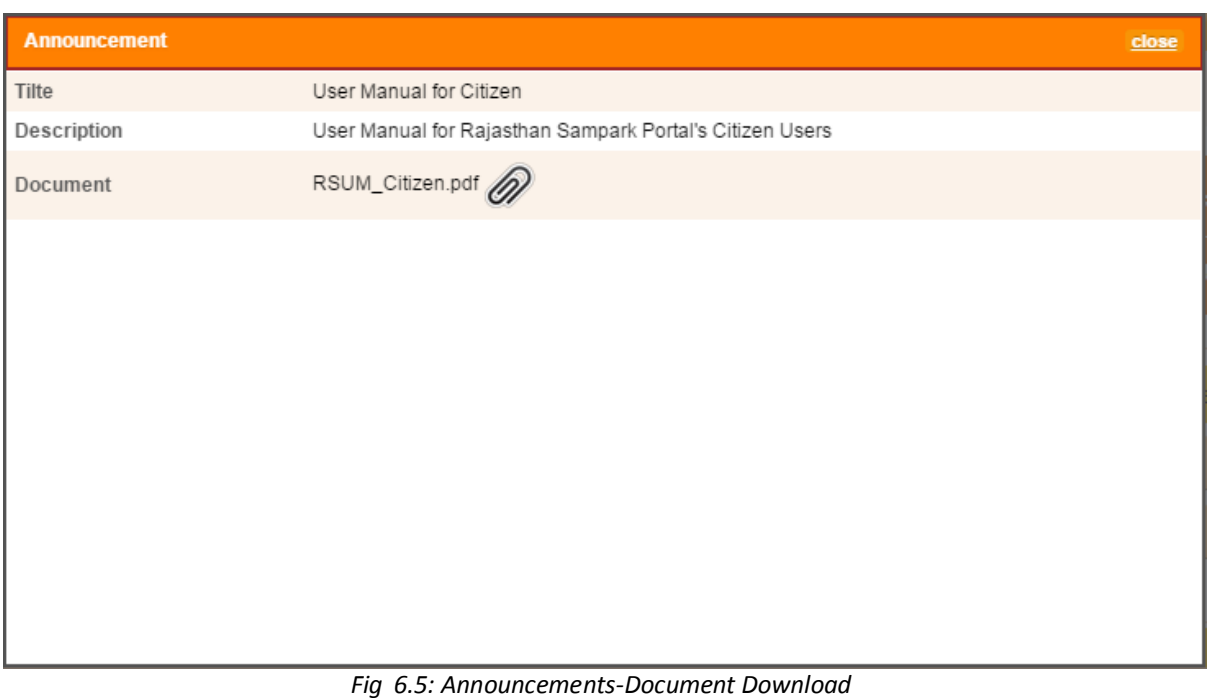

<span id="page-46-0"></span>User can download the document by clicking on  $\oslash$  . To exit the dialogue box click on  $\frac{\text{close}}{\text{.}}$